Verze softwaru 4.0.x pro systém iOS

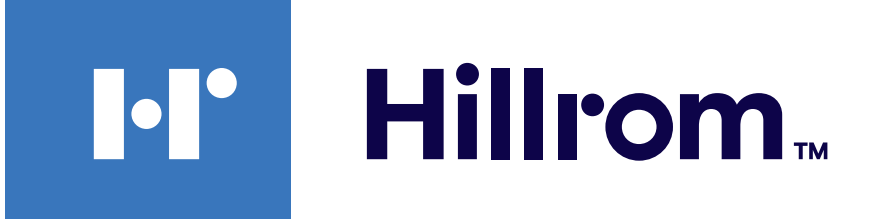

### **Welch Allyn® iExaminer™ Pro**

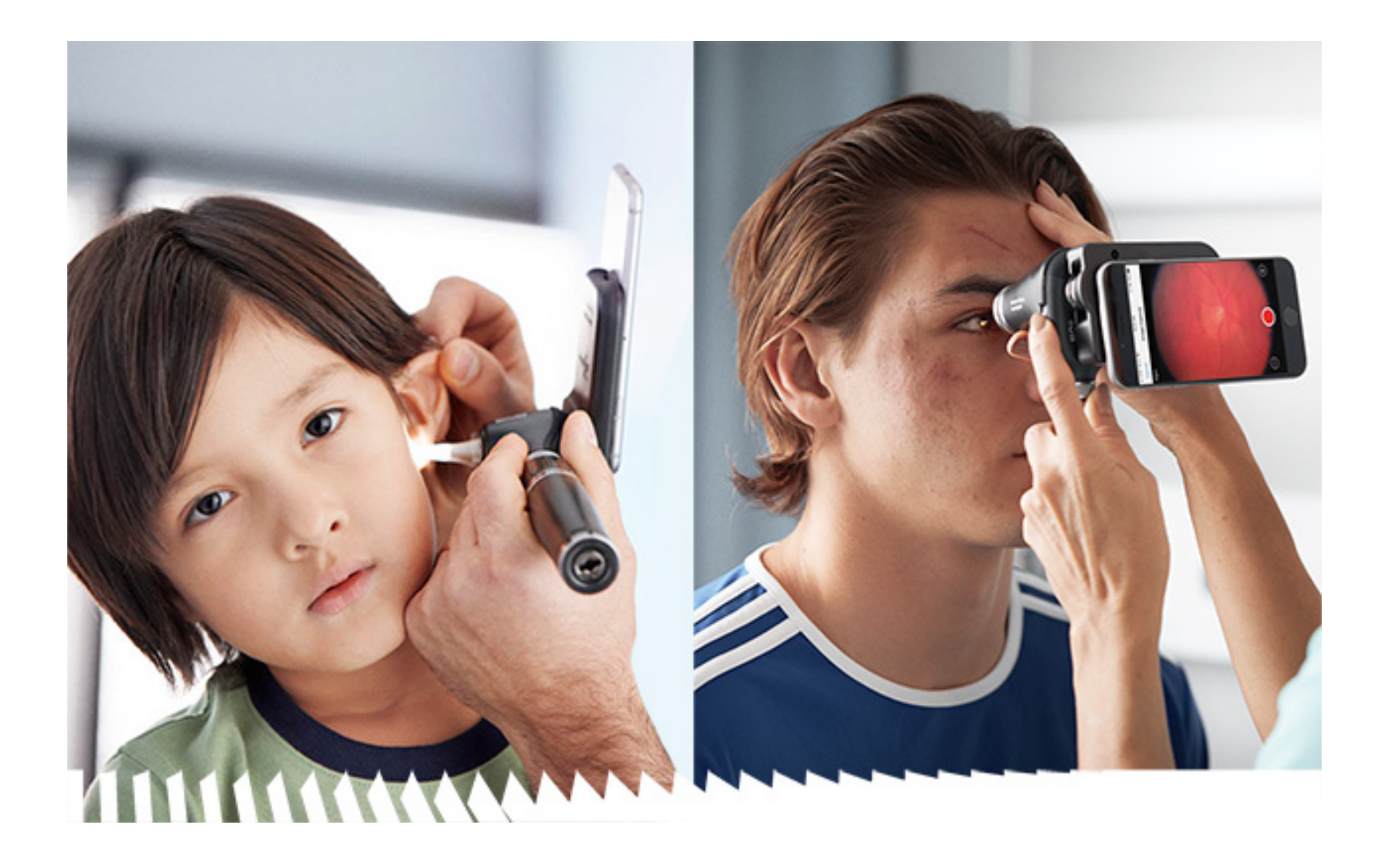

### **Návod k použití**

**Aplikace Welch Allyn iExaminer Pro 11840-IEX US Welch Allyn SmartBracket Assembly 118-3 Oftalmoskop Welch Allyn PanOptic Plus 238-3 Otoskop Welch Allyn MacroView Plus 118-3 Oftalmoskop US Welch Allyn PanOptic Plus 11840-IEX Welch Allyn SmartBracket Assembly**

#### PATENT/PATENTY [hillrom.com/patents](http://hillrom.com/patents)

Může být pokryto jedním nebo více patenty. Viz výše uvedenou internetovou adresu. Společnosti skupiny Hill-Rom jsou držiteli evropských, amerických a jiných patentů a předkladateli projednávaných patentových přihlášek.

Společnost Welch Allyn, Inc. ("Welch Allyn") nepřijímá žádnou odpovědnost za případná zranění osob, která mohou vyplývat z (i) nesprávného používání výrobku v rozporu s pokyny, upozorněními, varováními nebo zamýšleným účelem použití, které jsou uvedeny v tomto manuálu, nebo (ii) jakéhokoli nezákonného nebo nesprávného použití produktu.

#### $REF$ 80030271 Ver. A, datum revize 03/2023

Společnost Hill-Rom si vyhrazuje právo na provádění změn konstrukce, technických parametrů a modelového označení bez předchozího upozornění. Jedinou zárukou, kterou společnost Hill-Rom poskytuje, je výslovná písemná záruka vztahující se na prodej nebo pronájem těchto výrobků.

© 2023, Welch Allyn, Inc. Všechna práva vyhrazena. Bez souhlasu společnosti Welch Allyn je zakázáno tento návod k použití nebo jakoukoli jeho část reprodukovat či duplikovat v jakékoli formě. Welch Allyn® je ochranná známka společnosti Welch Allyn, Inc. Hillrom™ je ochranná známka společnosti Hill-Rom Services, Inc.

Welch Allyn, Inc. 4341 State Street Road Skaneateles Falls, NY 13153 USA [hillrom.com](http://hillrom.com)

Welch Allyn, Inc. je dceřinou společností společnosti Hill-Rom Holdings, Inc.

Vyrobeno v USA

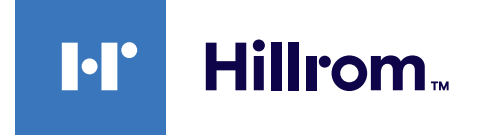

901161 iEXAMINER PRO SW APP iOS

Technická podpora společnosti Welch Allyn <https://hillrom.com/en-us/about-us/locations>

Upozornění pro uživatele a/nebo pacienty v EU: Jakýkoli závažný incident, ke kterému došlo v souvislosti se zařízením, by měl být nahlášen výrobci a příslušnému orgánu členského státu, v němž se uživatel nebo pacient nachází.

 $#$ 

Režim použití: Viz návod k použití pro příslušnou hlavici.

Pouze pro profesionální použití

App Store® je registrovaná ochranná známka společnosti Apple, Inc. Další ochranné známky a obchodní názvy jsou majetkem příslušných vlastníků.

### **Obsah**

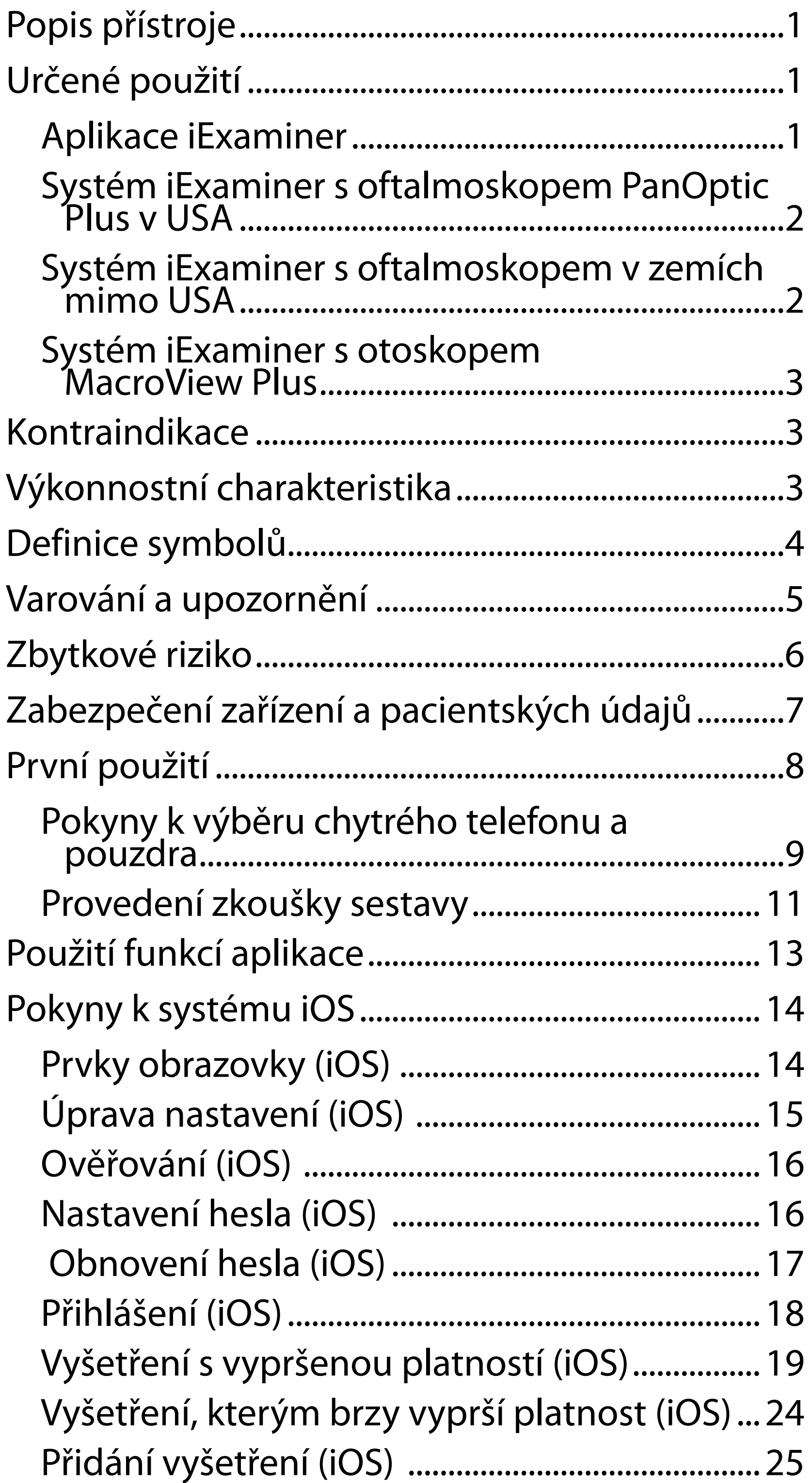

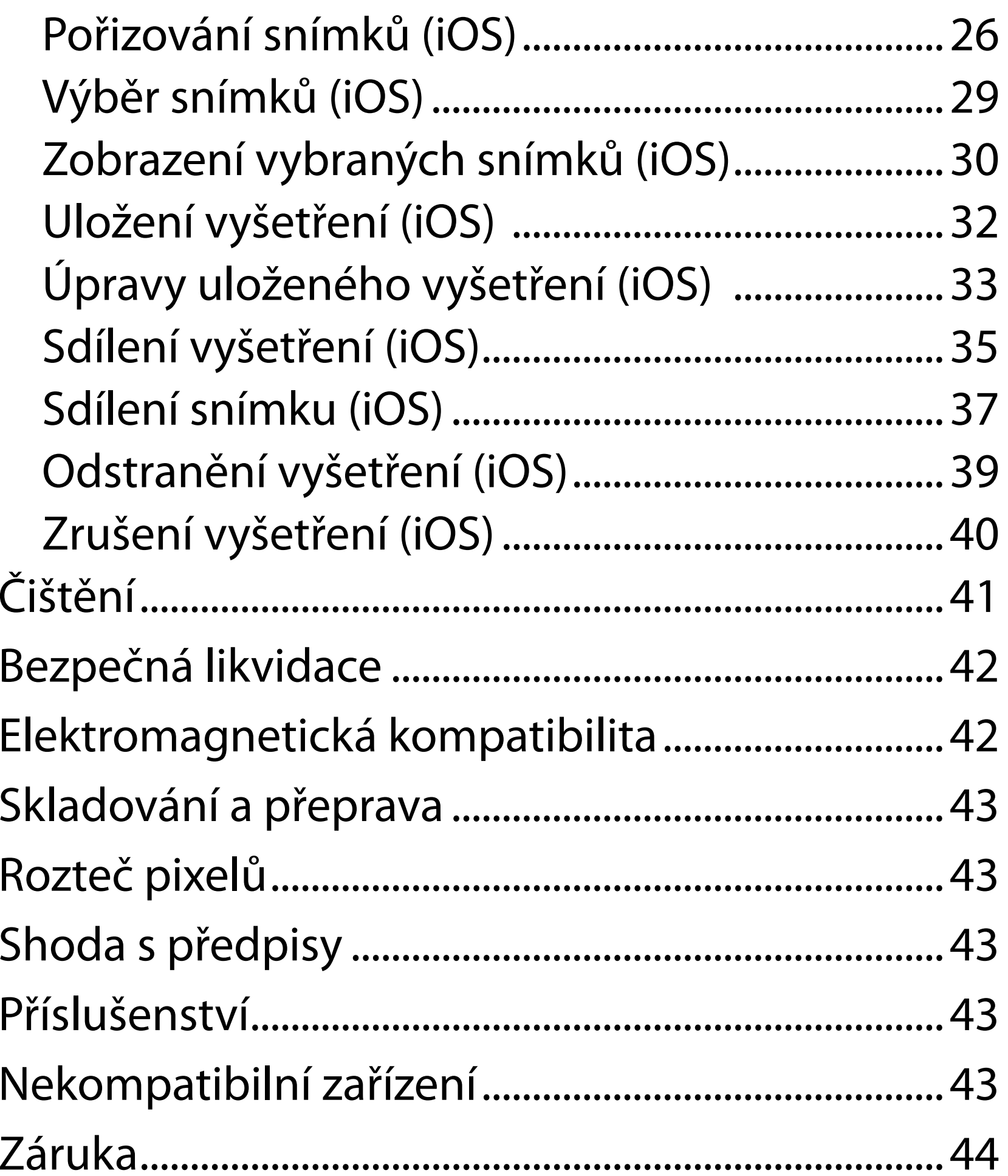

# <span id="page-4-0"></span>**Popis přístroje**

Systém iExaminer s oftalmoskopem PanOptic Plus se skládá z oftalmoskopu PanOptic Plus, doplňku SmartBracket, spony SmartClip, aplikace iExaminer, některého z těchto chytrých telefonů: iPhone X, iPhone 11 Pro, iPhone 11 Pro Max, iPhone 12 Pro) a pouzdra, které splňuje požadavky uvedené v části "[Pokyny k výběru chytrého telefonu a pouzdra"](#page-12-1).

Aplikace iExaminer je ekvivalentní aplikaci Welch Allyn iExaminer Pro.

Systém iExaminer s otoskopem MacroView Plus se skládá z otoskopu MacroView Plus, doplňku SmartBracket, spony SmartClip, aplikace iExaminer a chytrého telefonu s pouzdrem, které splňuje požadavky uvedené v části "Pokyny k výběru [chytrého telefonu a pouzdra"](#page-12-1).

# **Určené použití**

### **Aplikace iExaminer**

Aplikace iExaminer s příslušnými přístroji Welch Allyn je určena k použití lékaři a kvalifikovanými zdravotníky při pořizování a odesílání snímků u pediatrických a dospělých pacientů.

Aplikace iExaminer je určena pro použití v prostředí profesionálních zdravotnických zařízení, jako jsou ordinace praktických lékařů, nemocnice, specialisté, urgentní péče, kliniky, a pro školení v klinickém prostředí.

### <span id="page-5-0"></span>**Systém iExaminer s oftalmoskopem PanOptic Plus v USA**

Systém iExaminer s oftalmoskopem PanOptic Plus je určen k pořizování fotografií oka a očního okolí.

Systém iExaminer s oftalmoskopem PanOptic Plus je určen pro použití v prostředí ordinací lékařů, nemocnic, specializovaných lékařských ordinací, zařízení urgentní péče a klinických školicích pracovišť.

Mezi zamýšlené uživatele patří oprávnění zdravotničtí pracovníci, kteří jsou vyškolení k používání oftalmoskopu (nebo zdravotničtí pracovníci, kteří se školí pod dohledem vyškolených zdravotníků). Zamýšlená populace pacientů zahrnuje děti a dospělé.

### **Indikace k použití**

Systém iExaminer s oftalmoskopem PanOptic Plus se skládá z oftalmoskopu PanOptic Plus, doplňku SmartBracket, spony SmartClip, aplikace iExaminer, některého z těchto chytrých telefonů: iPhone X, iPhone 11 Pro, iPhone 11 Pro Max, iPhone 12 Pro, je určen k pořizování snímků jako pomůcka pro lékaře při hodnocení a dokumentaci zdravotního stavu očí. Snímky ze systému iExaminer s oftalmoskopem PanOptic Plus nemají sloužit jako jediný prostředek diagnostiky.

### **Systém iExaminer s oftalmoskopem v zemích mimo USA**

Systém iExaminer s oftalmoskopem PanOptic Plus je určen pro použití lékaři a zdravotnickým personálem k pořizování a odesílání snímků oka u pediatrických a dospělých pacientů.

 $\frac{1}{2}$  **N POZNÁMKA** Používejte chytrý telefon pouze v prostředích, která odpovídají doporučením od výrobce.

### **Výkonnostní charakteristika**

Viz příslušný návod k použití přístroje Welch Allyn.

#### **Kontraindikace**

Systém iExaminer se softwarem MacroView Plus není určen k vyšetření oka.

Pro aplikaci iExaminer nejsou žádné kontraindikace. Viz příslušný návod k použití přístroje Welch Allyn.

<span id="page-6-0"></span>Systém iExaminer s oftalmoskopem PanOptic Plus je určen pro použití v prostředí profesionálních zdravotnických zařízení, jako jsou ordinace praktických lékařů, nemocnice, specialisté, urgentní péče, kliniky, a pro školení v klinickém prostředí.

### **Systém iExaminer s otoskopem MacroView Plus**

Systém iExaminer s otoskopem MacroView Plus je určen k použití zdravotnickým personálem při pořizování a odesílání snímků vnějšího ucha, zvukovodu a tympanické membrány u pediatrických a dospělých pacientů.

Systém iExaminer s otoskopem MacroView Plus je určen pro použití v prostředí profesionálních zdravotnických zařízení, jako jsou ordinace praktických lékařů, nemocnice, specialisté, urgentní péče, kliniky, a pro školení v klinickém prostředí.

# <span id="page-7-0"></span>**Definice symbolů**

Informace o původu těchto symbolů najdete ve slovníčku symbolů společnosti Welch Allyn: welchallyn.com/symbolsglossary.

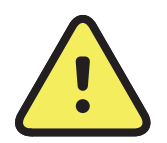

**VAROVÁNÍ** Varování uvedená v tomto manuálu označují podmínky nebo postupy, které mohou vést k onemocnění, zranění nebo smrti. Varovné symboly se zobrazují se šedým pozadím v černobílém dokumentu.

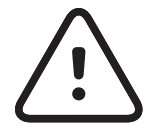

**UPOZORNĚNÍ** Upozornění uvedená v tomto manuálu označují podmínky nebo postupy, které mohou vést k poškození zařízení nebo jiných věcí nebo ke ztrátě dat.

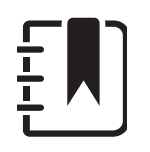

- $R_x$  ONLY Pouze na lékařský předpis nebo "k použití oprávněným zdravotníkem nebo na jeho objednávku"
- Číslo pro další objednávku  $[REF]$
- Identifikátor produktu #
- UDI
- Jedinečný identifikátor zařízení

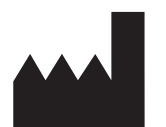

**POZNÁMKA** Obsahuje upřesnění pokynů nebo užitečnou informaci k funkci nebo režimu.

Řiďte se návodem k použití. Celý návod k použití je k dispozici na těchto webových stránkách. Výtisk návodu k použití si můžete objednat od společnosti Hillrom a bude vám dodán do 7 kalendářních dnů.

Výrobce

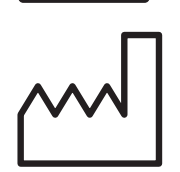

Datum výroby

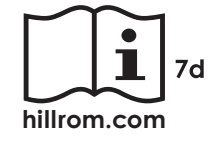

# <span id="page-8-0"></span>**Varování a upozornění**

**VAROVÁNÍ** Při zasílání snímků nebo pacientských souborů vždy používejte aplikaci iExaminer. Nezasílejte pacientské snímky z fotoaparátu, abyste předešli nesprávnému přiřazení snímků pacienta. Omezte použití fotoaparátu pouze na školení a neklinické účely. Viz část Zabezpečení zařízení a [pacientských údajů](#page-10-1).

**VAROVÁNÍ** Riziko poranění pacienta – magnetická pole. Při používání chytrého telefonu v těsné blízkosti implantovaných zařízení, jako jsou například lebeční implantáty, nastavitelné zkraty CSF a kardiostimulátory, buďte opatrní.

**VAROVÁNÍ** Toto zařízení nebo systém smějí používat pouze kvalifikovaní zdravotníci. Toto zařízení nebo systém může způsobovat elektromagnetické rušení nebo může přerušit činnost poblíž stojícího zařízení. Může být nezbytné provést opatření ke zmírnění rizika, například jeho pootočení nebo přemístění jinam, případně provést zastínění přístroje.

**VAROVÁNÍ** Snímky ze systému iExaminer s oftalmoskopem PanOptic Plus nemají sloužit jako jediný prostředek diagnostiky.

**VAROVÁNÍ** Nepoužívejte systém iExaminer s nekompatibilními modely chytrých telefonů.

Tento produkt vyhovuje příslušným normám o elektromagnetickém rušení, mechanické bezpečnosti, výkonu a biologické kompatibilitě. U výrobku však nelze úplně vyloučit potenciální možnost následujících poškození pacientky nebo uživatele:

- Poškození zdraví nebo poškození zařízení spojené s elektromagnetickými riziky,
- Zranění následkem mechanických nebezpečí
- Zranění následkem nedostupnosti zařízení, funkce nebo parametru
- Zranění následkem nesprávného používání, např. nedostatečného čištění a/nebo
- Poškození způsobené vystavením zařízení biologickým faktorům, které mohou vést k závažné systémové alergické reakci.

# **Zbytkové riziko**

<span id="page-9-0"></span>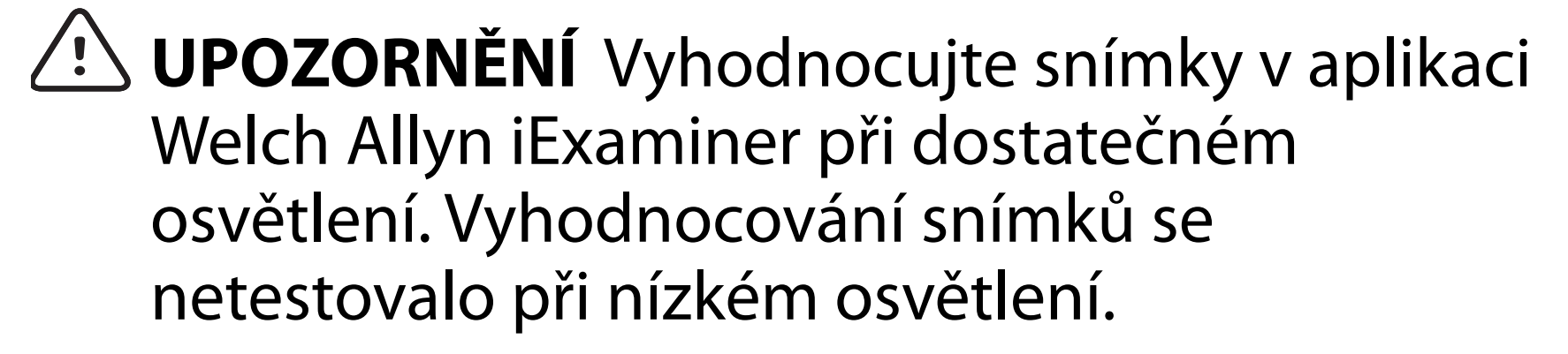

- **UPOZORNĚNÍ** Abyste zajistili, že váš systém poskytuje snímky dostatečné kvality, proveďte test sestaveného systému. Viz část Provedení [zkoušky sestavy.](#page-14-1)
- $\frac{1}{2}$  **N POZNÁMKA** Další varování a upozornění naleznete v návodu k použití příslušného přístroje Welch Allyn.
- **EN POZNÁMKA** Informace o nebezpečích spojených se světlem, které souvisejí s vaším systémem, naleznete v návodu k použití příslušného přístroje Welch Allyn.

Společnost Welch Allyn doporučuje povolit zabezpečení na úrovni zařízení. Za zabezpečení chytrého telefonu je odpovědný jeho uživatel.

Aplikace iExaminer umožňuje uživateli sdílet pacientské údaje pomocí e-mailu a cloudového úložiště. Při sdílení pacientských údajů e-mailem nebo přes cloudové úložiště je důležité, aby uživatel sdílel data pouze s oprávněnými uživateli v souladu s nařízeními HIPAA. Za ochranu pacientských údajů nese výhradní odpovědnost uživatel. Před odesláním pacientských záznamů musí uživatelé ověřit totožnost pacienta.

Pro bezpečné sdílení pacientských údajů e-mailem musí uživatel zajistit, že je e-mailová aplikace konfigurována pro bezpečnou komunikaci s e-mailovým serverem prostřednictvím zabezpečení na úrovni přenosu (TLS). Zabezpečení na úrovni přenosu (TLS) tvoří šifrovací protokoly navržené k zajištění zabezpečení komunikace v rámci počítačové sítě. Primárním účelem TLS je zaručit soukromí a integritu dat mezi dvěma a více

komunikujícími počítačovými aplikacemi.

Při nastavení e-mailového účtu (např. IMAP, POP) musí uživatel použít metodu zabezpečení, která využívá protokol TLS/SSL. Výchozí aplikace Mail pro systém iOS, když se používá s výchozím e-mailovým serverem iCloud, je již zabezpečena protokolem TLS.

Při ukládání pacientských údajů do cloudového úložiště je důležité, aby metoda cloudového úložiště byla zabezpečena pomocí TLS. V systému iOS je pomocí TLS zabezpečené úložiště iCloud Drive.

## <span id="page-10-1"></span><span id="page-10-0"></span>**Zabezpečení zařízení a pacientských údajů**

Potvrďte, že jste dokončili následující kroky:

- 1. Vyberte chytrý telefon, který splňuje kritéria v kapitole Pokyny k výběru chytrého telefonu a [pouzdra](#page-12-1).
- 2. Stáhněte si aplikaci iExaminer z obchodu App Store®.
- 3. Při upgradu z předchozí verze, která ukládala snímky, postupujte podle pokynů na obrazovce.
- 4. Vyberte režim použití.
	- Klinický režim je určen pro použití s pacienty. Údaje vyšetření musí být z aplikace odeslány po každém vyšetření. V telefonu nejsou uloženy žádné údaje vyšetření.
	- Režim školení je určen pouze pro účely zácviku. Výběrem tohoto režimu lze cvičnou zkoušku uložit až na určitou dobu od 30 do 180 dní, poté je nutné údaje z aplikace

- 5. Souhlasím se smluvními podmínkami.
- 6. Nastavte zabezpečení aplikace a chytrého telefonu. Seznamte se s doporučeními k zachování důvěrnosti. Viz část Zabezpečení [zařízení a pacientských údajů.](#page-10-1)

Na internetové adrese [hillrom.com/getstarted](http://hillrom.com/getstarted) najdete videa k aplikaci iExaminer Pro.

> odstranit. V tomto režimu by neměly být uloženy žádné individuálně identifikovatelné pacientské údaje nebo osobní údaje. Výchozí doba uchovávání dat je 30 dní pro procvičování vyšetření.

# <span id="page-11-0"></span>**První použití**

- <span id="page-12-0"></span>7. Viz **PRŮVODCE SPUŠTĚNÍM DOPLŇKU WELCH ALLYN IEXAMINER SMARTBRACKET (WELCH ALLYN IEXAMINER SMARTBRACKET STARTUP GUIDE)** (součást balení), kde naleznete informace k počátečnímu nastavení. Zadní část pouzdra musí mít oblast bez prvků nebo příslušenství, které zamezují instalaci doplňku SmartBracket a spony SmartClip.
- 8. Připevněte přístroj Welch Allyn k držáku SmartBracket.
- 9. Proveďte zkoušku sestaveného systému pomocí karty pro testování rozlišení systému iExaminer (součástí balení). Viz část [Provedení](#page-14-1)  [zkoušky sestavy.](#page-14-1)
- 10. Na internetové adrese [hillrom.com/getstarted](http://hillrom.com/getstarted) naleznete videa a další školicí materiály, kde jsou uvedeny informace k provedení vyšetření.
- $\frac{1}{2}$   $\parallel$ **POZNÁMKA** Aplikace iExaminer 4.0.x je kompatibilní se systémem iOS verze 11 až 15.
- $\frac{1}{2}$ **POZNÁMKA** Chcete-li přepnout režimy, odinstalujte a znovu nainstalujte aplikaci. Při odinstalaci aplikace budou veškerá uložená

<span id="page-12-1"></span>data vymazána. **Pokyny k výběru chytrého telefonu a pouzdra**

#### **Pouzdro na chytrý telefon**

Zadní část pouzdra musí mít oblast bez prvků nebo příslušenství, které zamezují instalaci doplňku SmartBracket a spony SmartClip. Viz **PRŮVODCE SPUŠTĚNÍM DOPLŇKU WELCH ALLYN IEXAMINER SMARTBRACKET (WELCH ALLYN IEXAMINER SMARTBRACKET STARTUP GUIDE)**  (součást balení)**.** 

V USA použijte s oftalmoskopem některý z následujících chytrých telefonů: iPhone X, iPhone 11 Pro, iPhone 11 Pro Max, iPhone 12 Pro.

V případě všech ostatních použití systému iExaminer použijte chytrý telefon, který splňuje níže uvedená kritéria.

- Velikost: Rozměry chytrého telefonu s pouzdrem jsou maximálně 165 mm na délku, 85 mm na šířku a 13 mm na tloušťku.
- Hmotnost: Hmotnost chytrého telefonu s pouzdrem je maximálně 280 g.
- Optika: Přijatelná je většina fotoaparátů chytrých telefonů s rozlišením 8 MP či vyšším. Viz část Provedení zkoušky sestavy, kde je pospáno, jak systém otestovat.
- Displej: Barevný displej, který má velikost obrazovky  $\geq 4.0$ " (101 mm).
- Hardware: ≥500 MB interního úložiště
- Software: Podporuje obrázky ve formátu JPEG a je kompatibilní se systémem iOS verze 11 až 15.
- Elektrické údaje

- o Emise vyzařované chytrým telefonem musí vyhovovat oddílu 15 hlavy 47 Sbírky federálních předpisů (Code of Federal Regulations) (nebo ekvivalent).
- o Indukční nabíjení chytrého telefonu musí mít certifikaci Qi (nebo ekvivalent).
- o Nabíjení chytrého telefonu musí vyhovovat normě IEC/UL 60950-1 (nebo ekvivalent).
- o Indukční nabíjení chytrého telefonu musí mít certifikaci Qi (nebo ekvivalent).
- o Nabíjení chytrého telefonu musí vyhovovat normě IEC/UL 60950-1 (nebo ekvivalent).

### **Kritéria chytrého telefonu**

## <span id="page-14-1"></span><span id="page-14-0"></span>**Provedení zkoušky sestavy**

Otevřete aplikaci iExaminer a postupujte podle těchto kroků:

- 1. Připevněte hlavici k rukojeti. Pokud používáte oftalmoskop, zapněte rukojeť a nastavte dioptrie na možnost Green 8 (Zelená 8) s velkým světelným bodem a bez filtru.
- 2. Připojení hlavice k doplňku SmartBracket. Hlavici lze připojit v jakékoli ze 4 orientací.
- 3. Umístěte kartu pro testování rozlišení systému iExaminer (přiloženou v krabici) na rovný povrch.
- 4. Na obrazovce Exam (Vyšetření) klepněte na možnost **Add image** (Přidat snímek) buď na pravé, nebo levé straně.
- **POZNÁMKA** Pokud jste provedli instalaci  $\frac{1}{L}$ aplikace v režimu školení, spusťte vyšetření klepnutím na tlačítko  $+$ .
- 5. Spustí se záznam. Záznam se ukončí po 30 sekundách. Podle potřeby záznam restartujte klepnutím na tlačítko <sup>®</sup>, abyste mohli dané kroky dokončit.
- 6. Namiřte oftalmoskop/otoskop na povrch

nacházející se v blízkosti a ověřte, zda je na obrazovce chytrého telefonu celý kruh. **POZNÁMKA** Pokud se nejedná o celý kruh,  $\frac{1}{2}$   $\left| \frac{1}{2} \right|$ ověřte, zda je zvětšení 1x a průzor primárního objektivu je zarovnaný s doplňkem SmartBracket. Pokud průzor zarovnaný není, postupujte podle pokynů pro vyjmutí spony SmartClip v kapitole **PRŮVODCE SPUŠTĚNÍM DOPLŇKU WELCH ALLYN IEXAMINER SMARTBRACKET (WELCH ALLYN IEXAMINER SMARTBRACKET STARTUP GUIDE).**

\*Obraťte se na technickou podporu společnosti Hillrom nebo navštivte stránky [hillrom.com](http://hillrom.com).

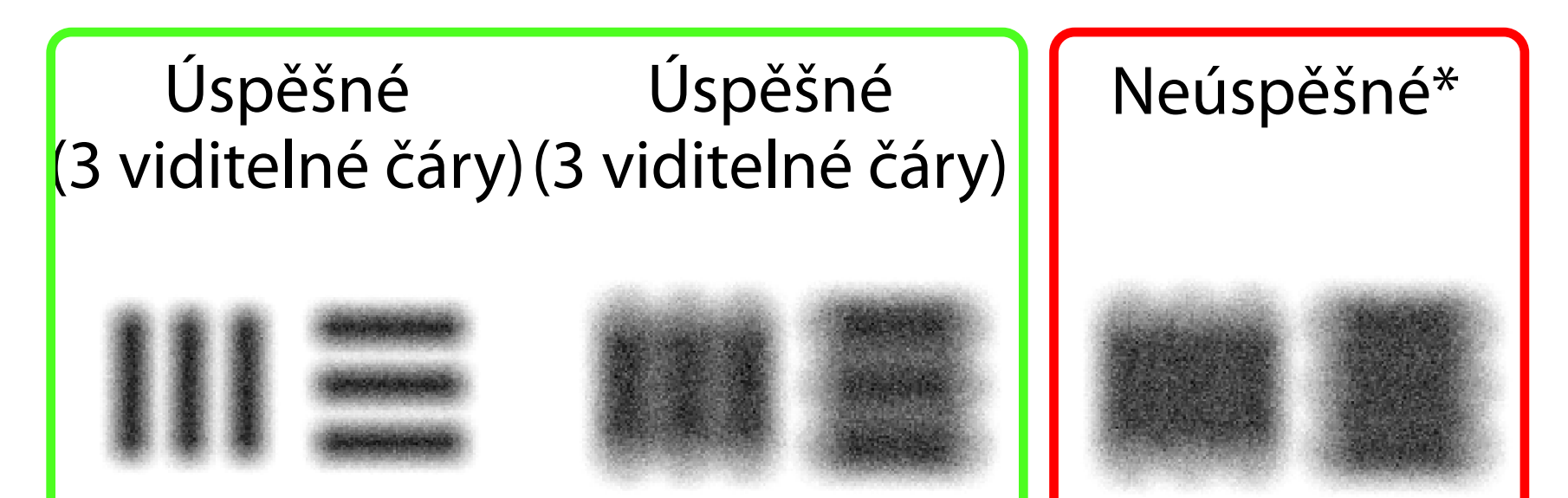

11. Začněte s vyšetřováním pacienta. Viz Průvodce technikami (dodaný v krabici) nebo Návod k použití (dostupný v aplikaci a na internetové adrese [hillrom.com/getstarted](http://hillrom.com/getstarted)).

- 7. Zarovnejte kruh na kartě pro testování rozlišení systému iExaminer s okrajem viditelné oblasti. Podle potřeby posuňte oftalmoskop/otoskop blíže ke kartě nebo dále od ní. Neměňte zvětšení.
- **POZNÁMKA** Pokud automatické zaostřování  $\frac{1}{2}$   $\left| \frac{1}{2} \right|$ nefunguje, klepněte na obrazovku ve středu cíle. Automatické zaostřování se resetuje.
- **FI) POZNÁMKA** Vyberte příslušný cílový kruh. K dispozici je jeden pro oftalmoskop a jeden pro otoskop.
- 8. Prohlédněte si záznam a pomocí procházení vyberte nejlepší snímek. Stáhnutím prstů přiblížíte pořízený snímek cílů rozlišení.
- 9. Porovnejte všech 5 cílů a ověřte, že snímky mají 3 viditelné čáry. Pokud tomu tak není, test opakujte.

#### 10. nastavení zařízení je dokončeno, když je všech 5 cílů úspěšných. Vraťte nastavení dioptrií oftalmoskopu na možnost 0 dioptrií.

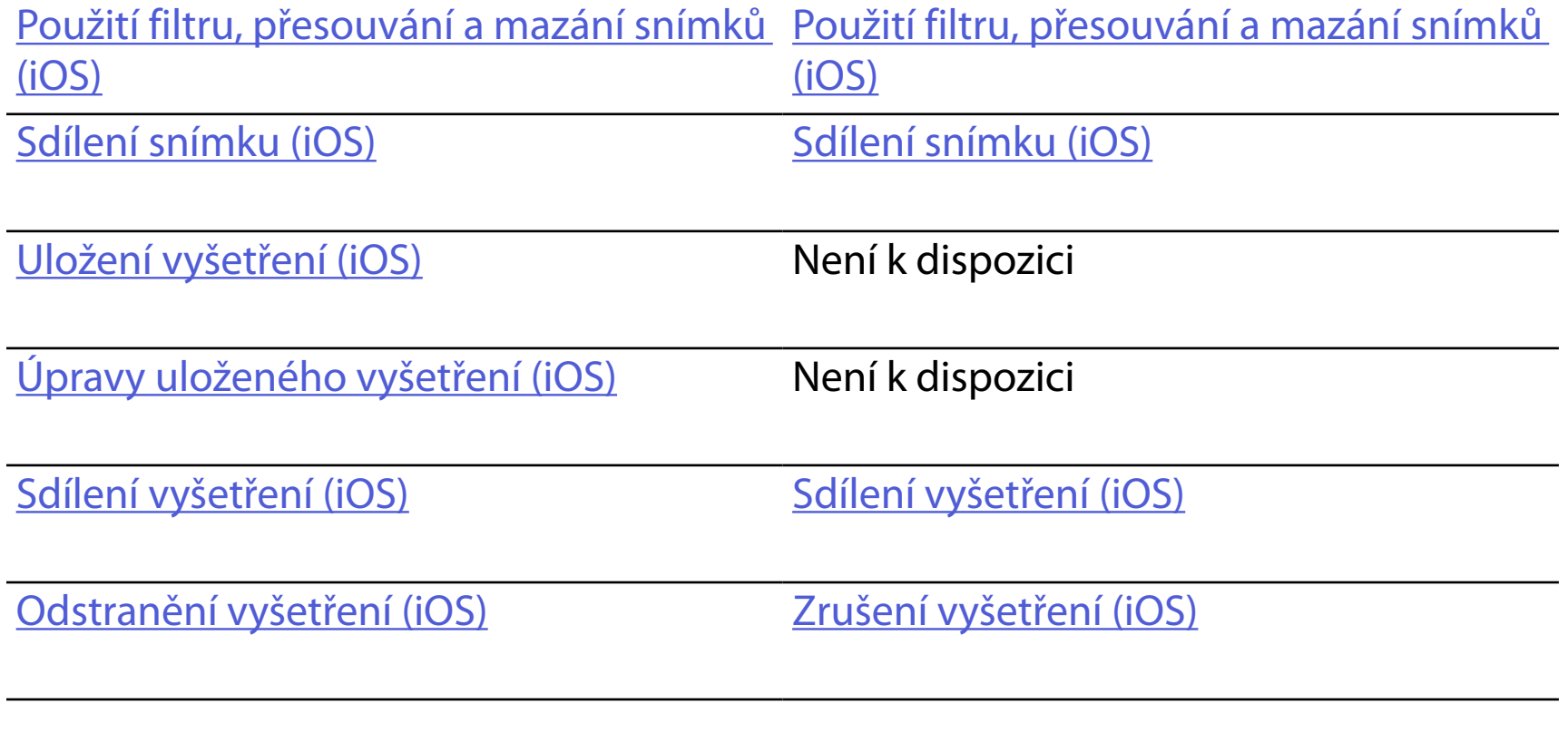

<span id="page-16-2"></span>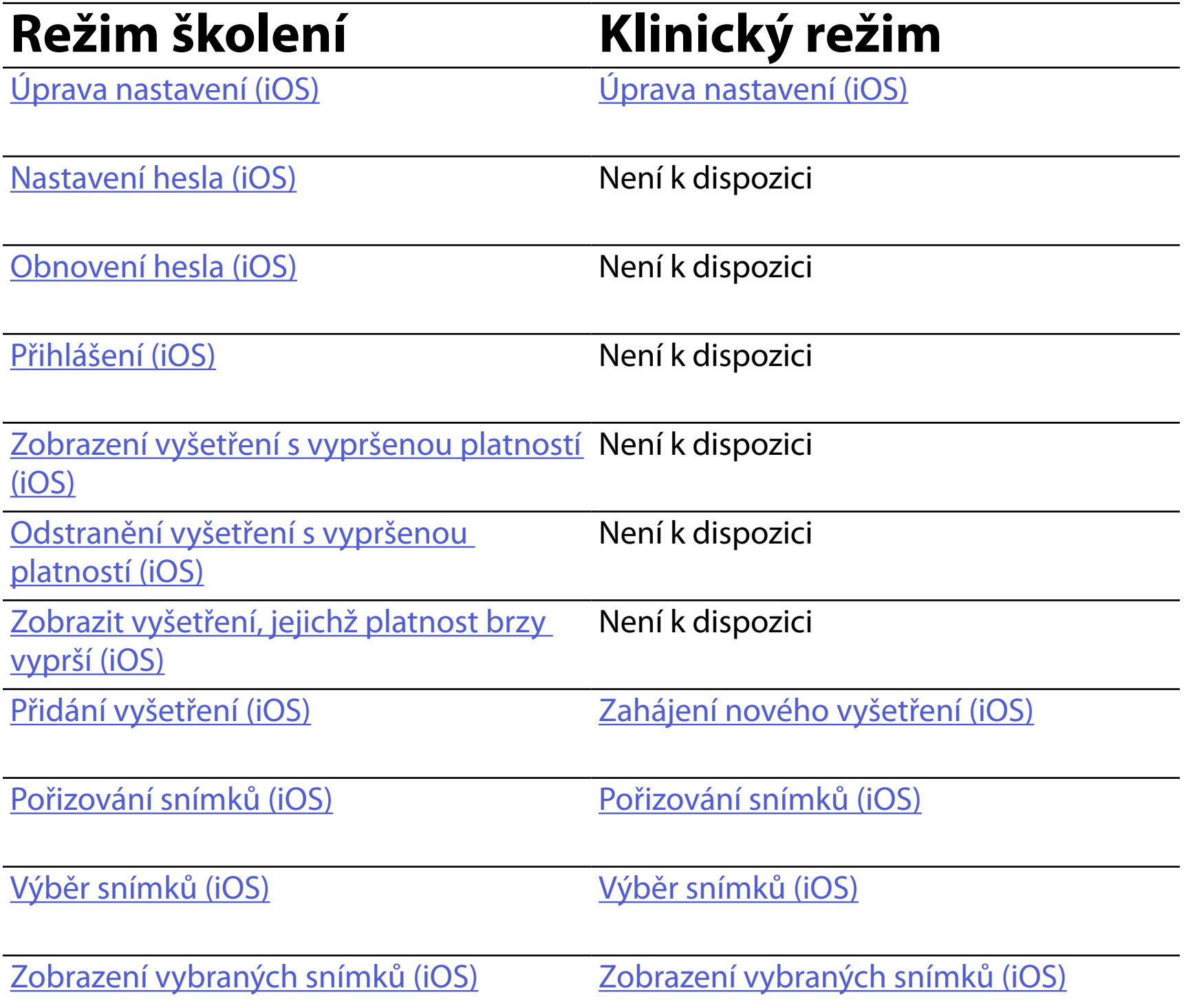

# <span id="page-16-1"></span><span id="page-16-0"></span>**Použití funkcí aplikace**

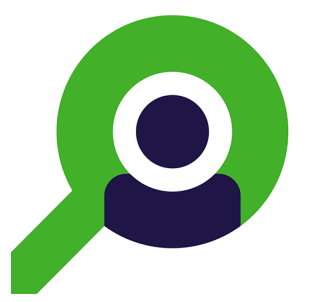

Pro informace k používání aplikace přejděte do části [Pokyny k systému iOS](#page-17-1).

Pomocí níže uvedených odkazů přejděte na akci nebo si přečtěte úplné pokyny k operačnímu systému pro váš přístroj.

- Ë M | **POZNÁMKA** Vyobrazené obrázky jsou pouze ilustrativní.
- $\frac{1}{2}$   $\vert \bm{\mathsf{M}} \vert$ **POZNÁMKA** Klinický režim se otevře na obrazovce Exam (Vyšetření).

- **Ikona Definice**
	- Odeslat/ sdílet
		- **Odstranit**

# <span id="page-17-1"></span><span id="page-17-0"></span>**Pokyny k systému iOS**

### **Prvky obrazovky (iOS)**

*Platí pro: Režim školení, klinický režim*

Filtr

Přidat

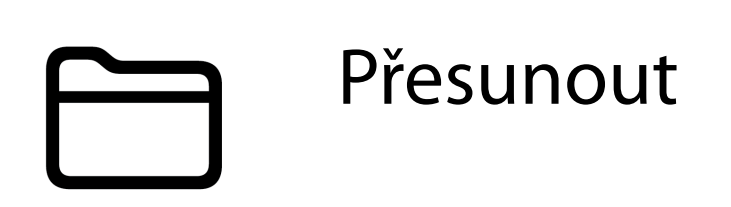

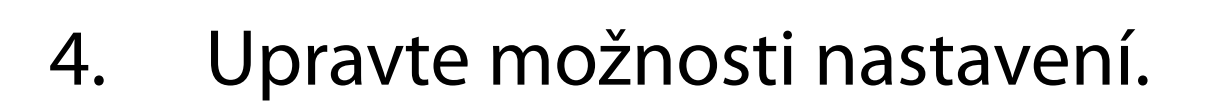

- 5. Klepnutím na šipku zpět v levém horním rohu uložte nastavení.
- 6. Vraťte se do aplikace.

Upravte nastavení, jako je doba uchování dat. Některá nastavení mohou být k dispozici pouze v určitém režimu.

- 1. Přejděte do nastavení přístroje.
- 2. Přejděte na aplikaci iExaminer pro.
- 3. Otevřete nastavení aplikace.

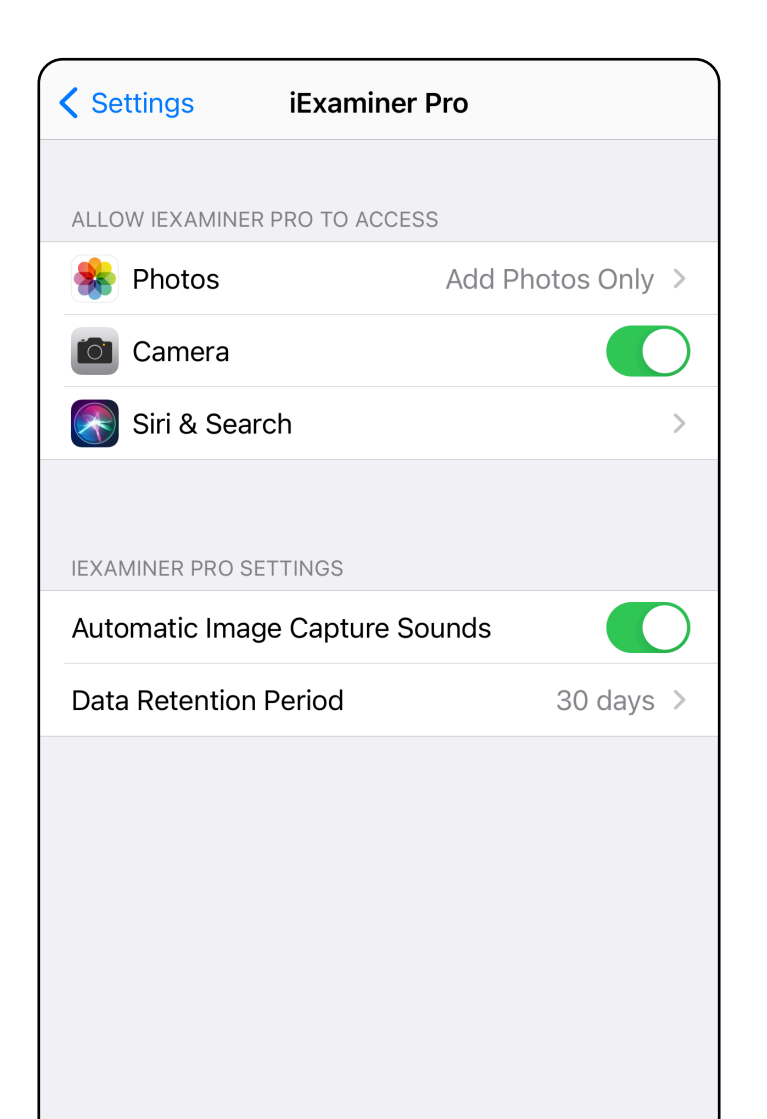

# <span id="page-18-1"></span><span id="page-18-0"></span>**Úprava nastavení (iOS)**

Nastavte heslo, které odpovídá ověřovacím kritériím.

- [Nastavení hesla \(iOS\)](#page-19-1)
- [Obnovení hesla \(iOS\)](#page-20-1)
- [Přihlášení \(iOS\)](#page-21-1)

- 1. Heslo na obrazovce Authentication (Ověření) zadejte dvakrát.
- 2. Klepněte na **Set** (Nastavit).

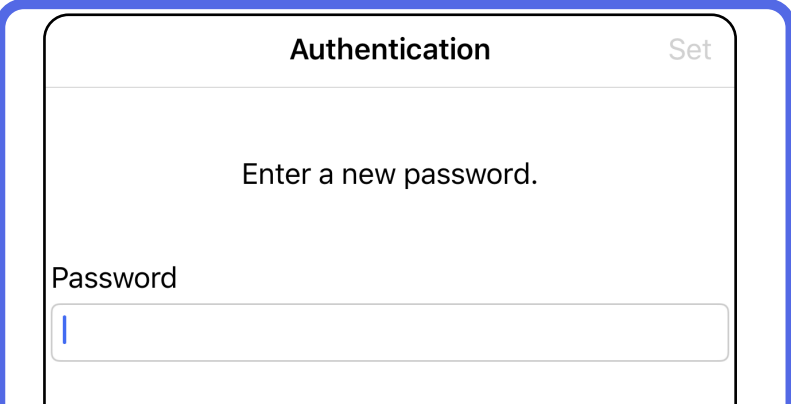

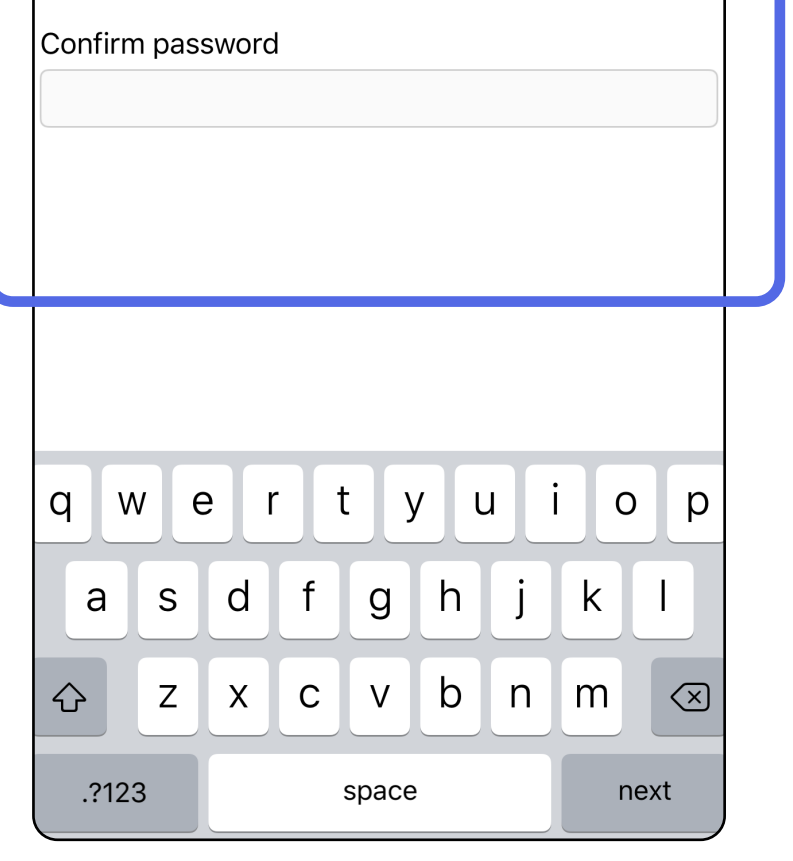

### <span id="page-19-1"></span>**Nastavení hesla (iOS)**

#### *Platí pro: Režim školení*

Na obrazovce Authentication (Ověření) můžete provést

## <span id="page-19-0"></span>**Ověřování (iOS)**

### <span id="page-20-1"></span><span id="page-20-0"></span> **Obnovení hesla (iOS)**

- 1. Chcete-li své heslo obnovit, klepněte na obrazovce Authentication (Ověření) na tlačítko **Reset** (Obnovit).
- 2. Dvakrát zadejte nové heslo.
- 3. Klepnutím na tlačítko **Reset** (Obnovit) potvrdíte obnovení hesla. Tento krok nelze vzít zpět.
- **POZNÁMKA** Obnovením hesla dojde  $\frac{1}{2}$   $\vert$   $\vert$ k odstranění všech existujících vyšetření v aplikaci.

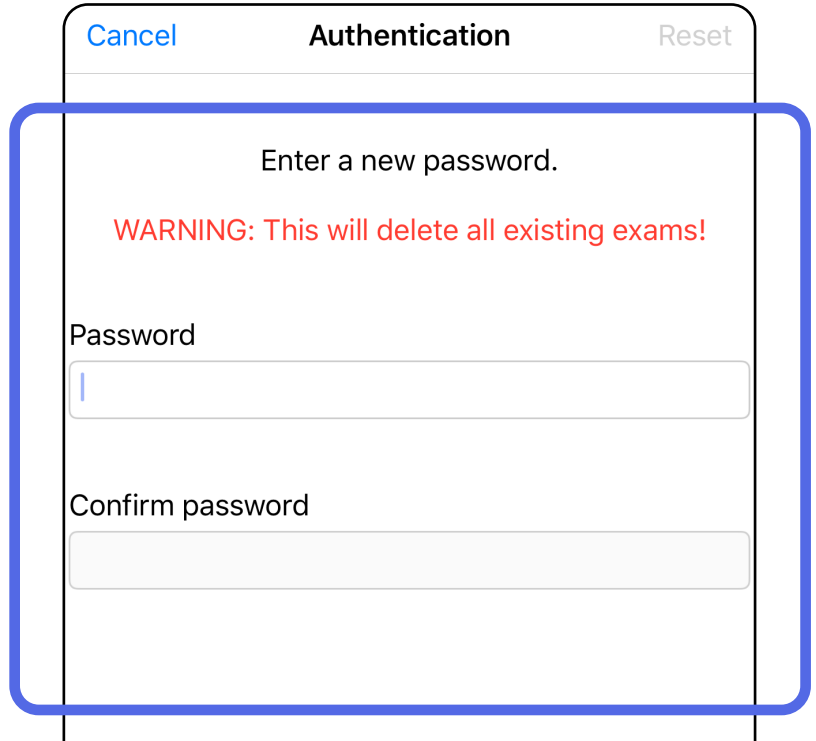

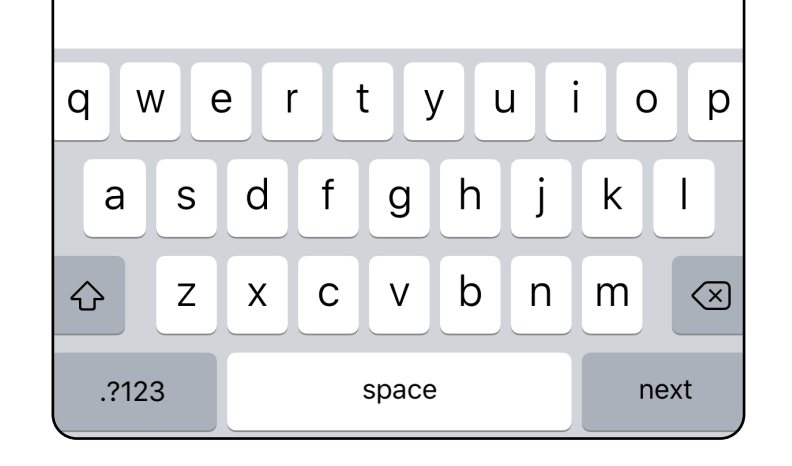

- 1. Otevřete aplikaci.
- 2. Na obrazovce Authentication (Ověření) zadejte svoje heslo.
- 3. Klepněte na **Login** (Přihlásit se).

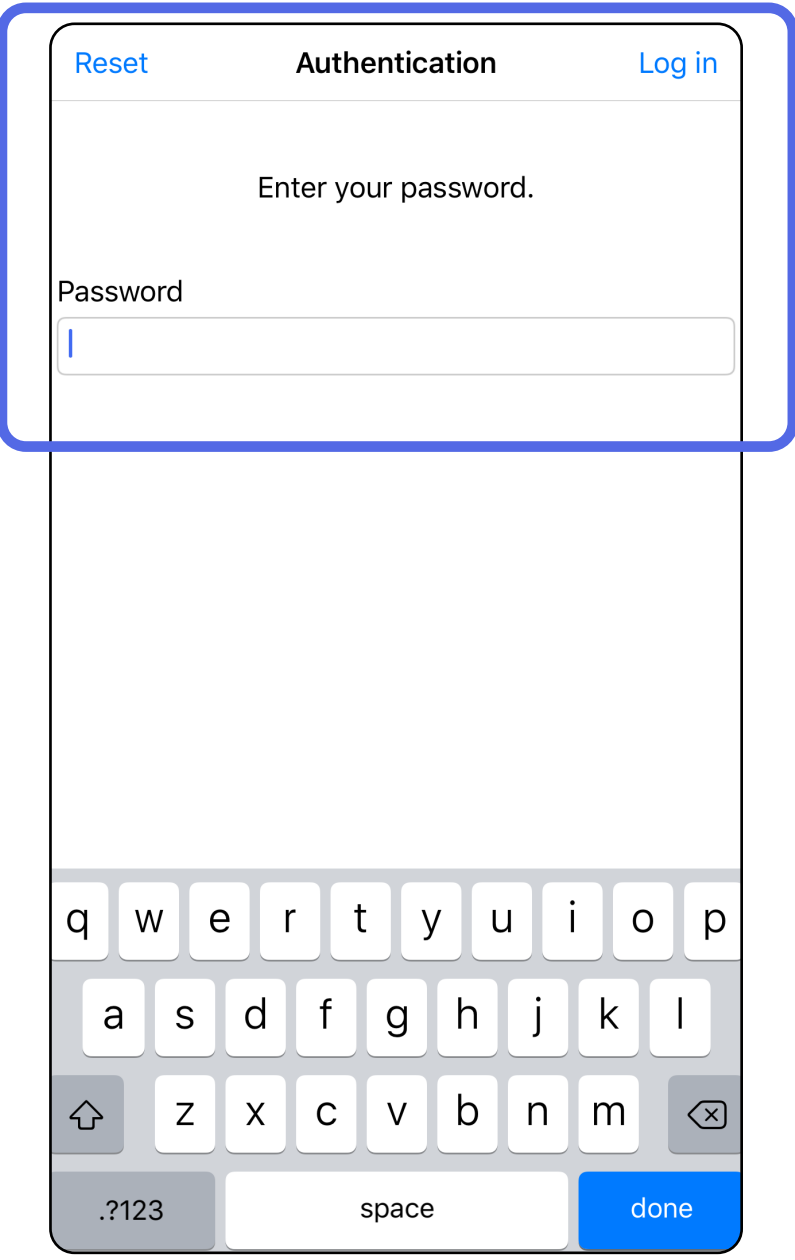

### <span id="page-21-1"></span><span id="page-21-0"></span>**Přihlášení (iOS)**

### <span id="page-22-0"></span>**Vyšetření s vypršenou platností (iOS)**

*Platí pro: Režim školení*

Vyšetření vyprší, když skončí období uchovávání dat. Když se aplikace otevře v režimu školení a jsou zde nějaká vyšetření s vypršenou platností, musí být odstraněna, aby bylo možné aplikaci dále používat. Když existují nějaká vyšetření s vypršenou platností, zobrazí se výstraha.

3. [Zobrazení vyšetření s vypršenou platností \(iOS\)](#page-23-0) kde můžete sdílet nebo odstranit vyšetření a sdílet snímky ve vyšetření nebo Odstranění [vyšetření s vypršenou platností \(iOS\).](#page-16-2)

1. Poklepejte na **OK** a potvrdíte výstrahu.

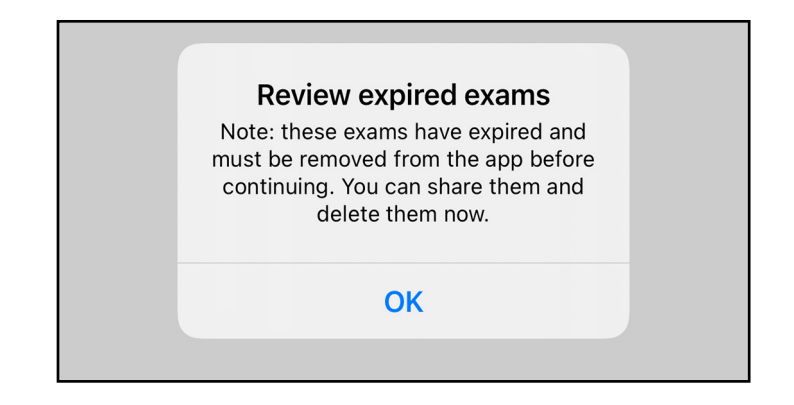

2. Zkontrolujte seznam zobrazených vyšetření s vypršenou platností.

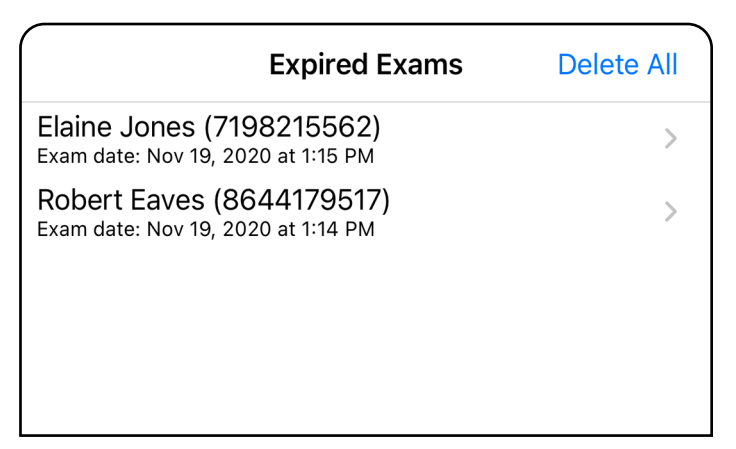

Klepněte na vyšetření s vypršenou platností ze seznamu. Vyšetření s vypršenou platností je určeno pouze ke čtení a musí být před zahájením jiného vyšetření odstraněno. Před odstraněním vyšetření s vypršenou platností můžete:

- Klepnout na obrázek pro Zobrazení snímku ve [vyšetření s vypršenou platností \(iOS\).](#page-24-0)
- Klepnout na ikonu <sup>1</sup> pro Sdílení vyšetření [\(iOS\).](#page-38-1)

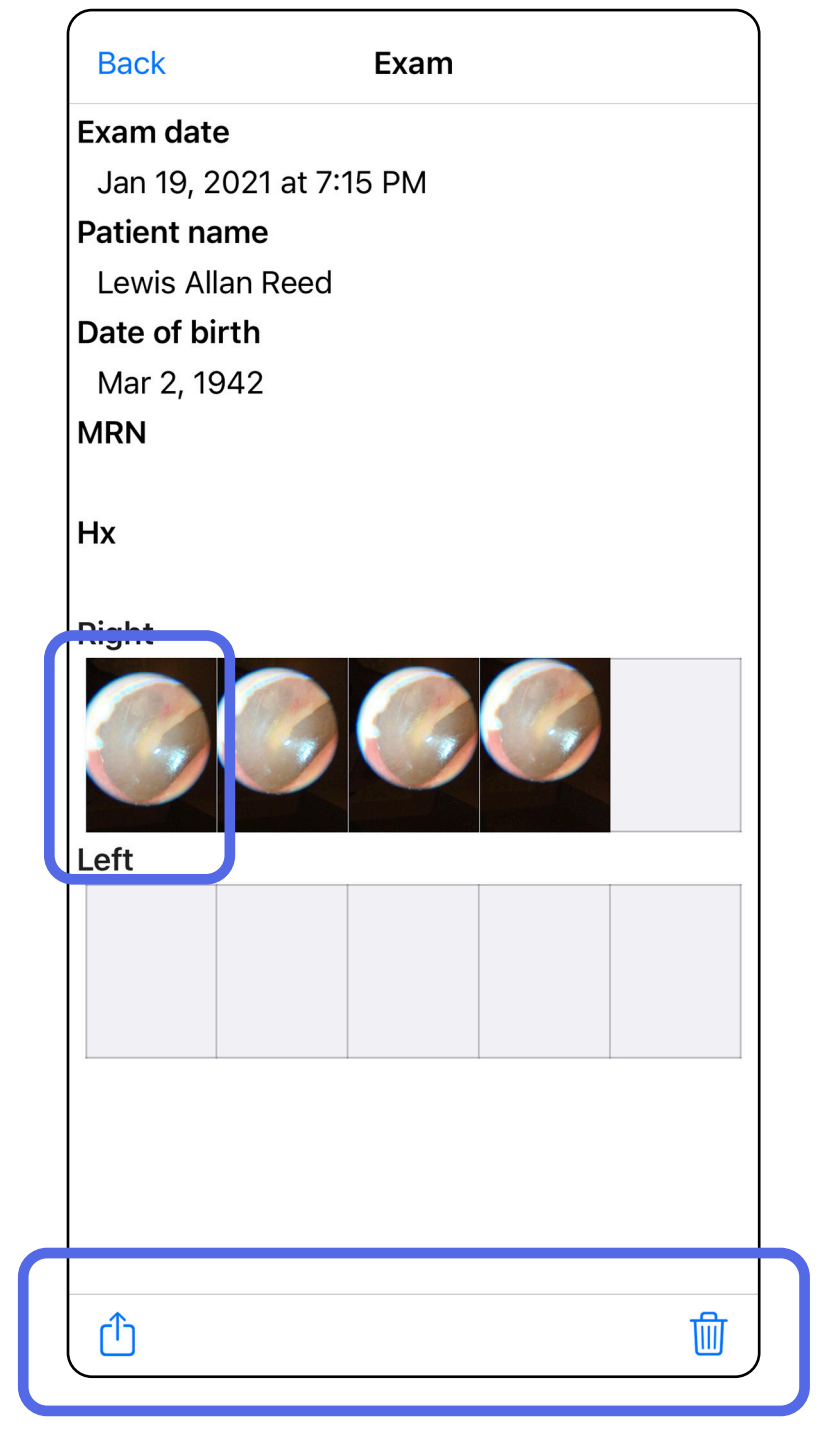

### <span id="page-23-0"></span>**Zobrazení vyšetření s vypršenou platností (iOS)**

### *Platí pro: Režim školení*

• [Odstranění vyšetření s vypršenou platností](#page-25-0)  [\(iOS\).](#page-25-0)

Na obrazovce Expired Exam (Vyšetření s vypršenou platností) klepněte na snímek, abyste jej otevřeli.

- Klepněte na  $\bigcap$  pro [Sdílení snímku \(iOS\)](#page-40-1) vyšetření s vypršenou platností.
- Klepnutím na ikonu **v** [použijete filtr](#page-34-0) (iOS) ve vyšetření s vypršenou platností.

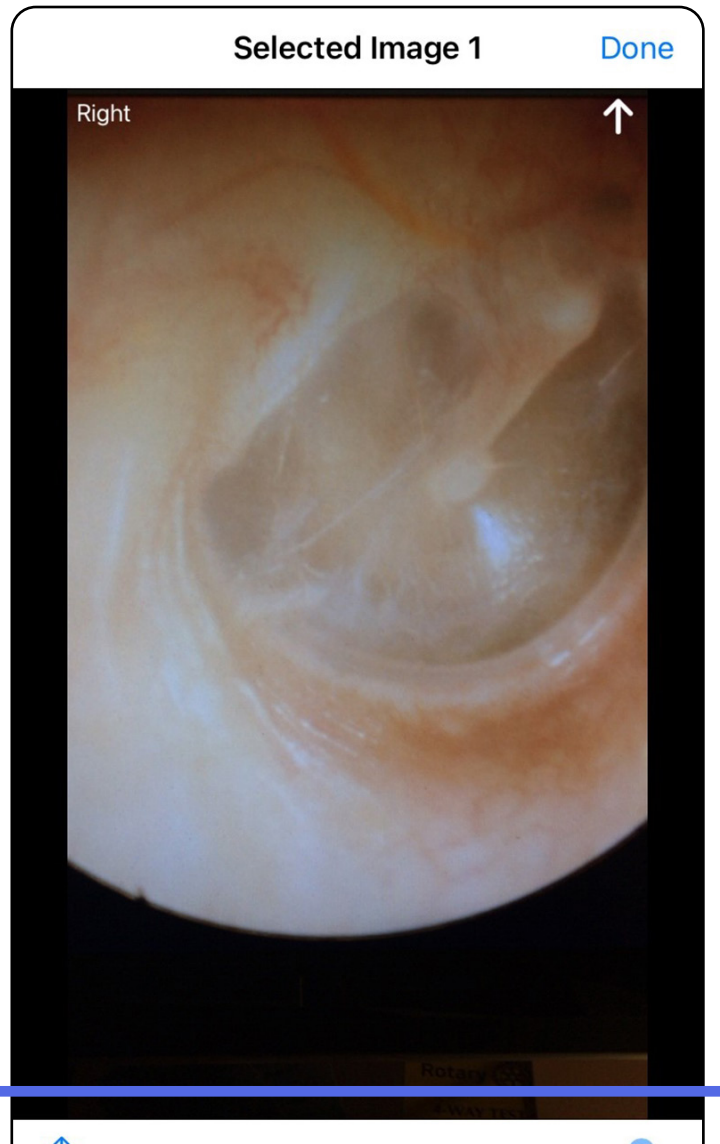

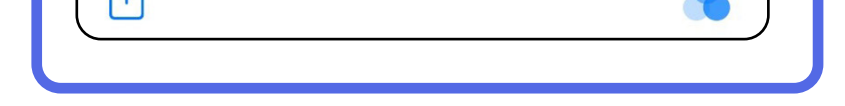

<span id="page-24-0"></span>**Zobrazení snímku ve vyšetření s vypršenou platností (iOS)** 

### <span id="page-25-0"></span>**Odstranění vyšetření s vypršenou platností (iOS)**

Chcete-li odstranit všechna vyšetření s vypršenou platností,

- 1. Klepněte na možnost **Delete All** (Odstranit vše).
- 2. Klepnutím možnost **OK** potvrďte odstranění prošlých vyšetření.

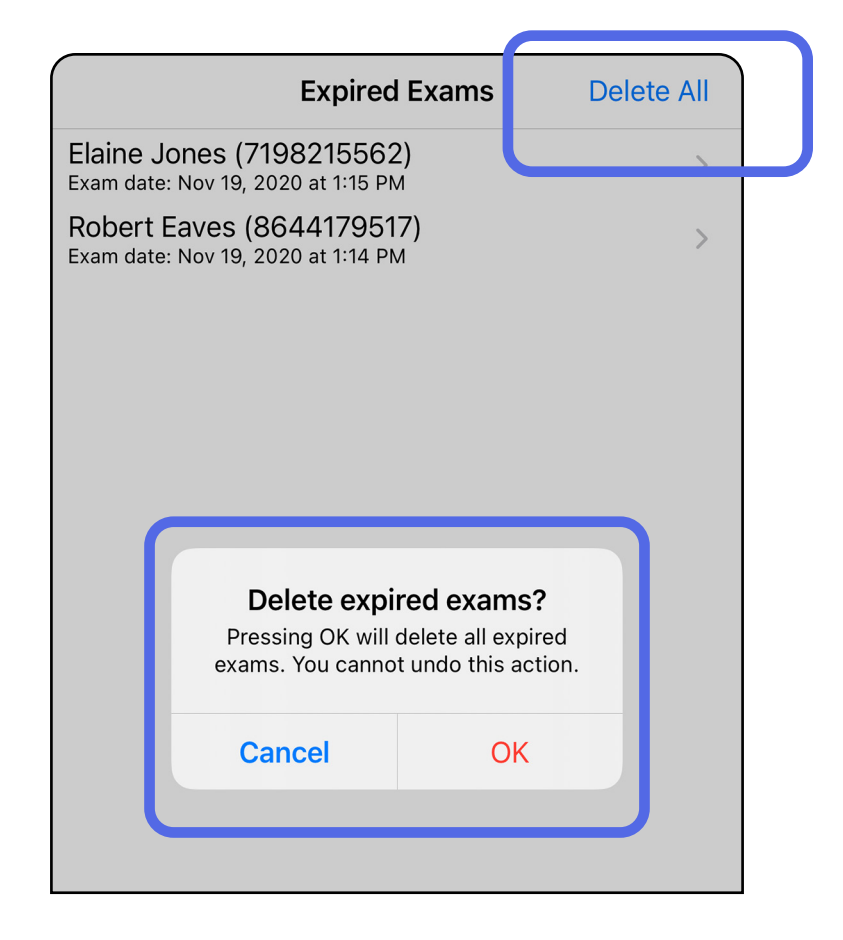

Možnost 1: Posunutím prstu jej odstraníte

#### Možnost 2: Zobrazte vyšetření s vypršenou platností a poté klepněte na ikonu m.

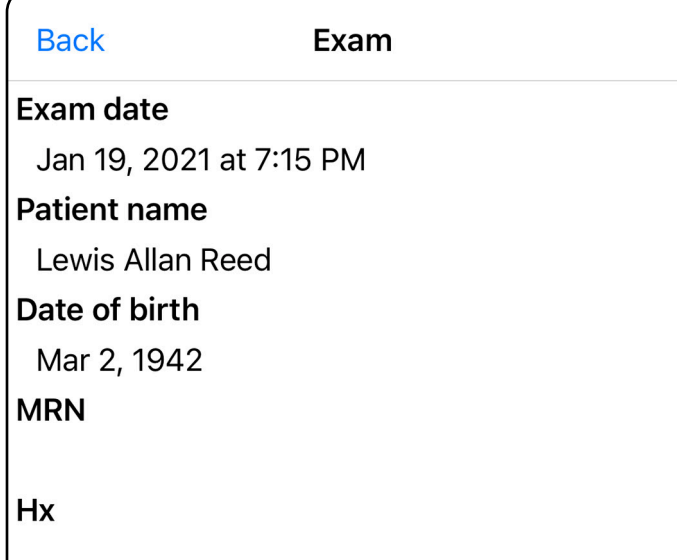

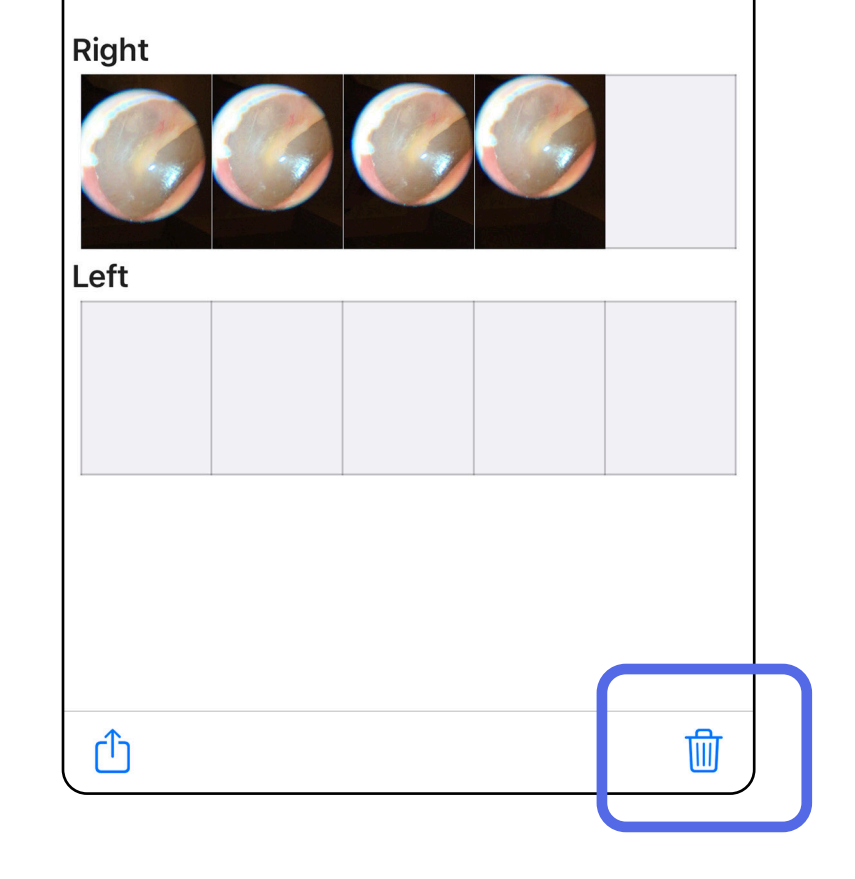

- 1. Přejeďte prstem doleva po názvu prošlého vyšetření.
- 2. Potvrďte klepnutím na možnost **Delete** (Odstranit).

Existují 2 možnosti pro odstranění vyšetření s vypršenou platností.

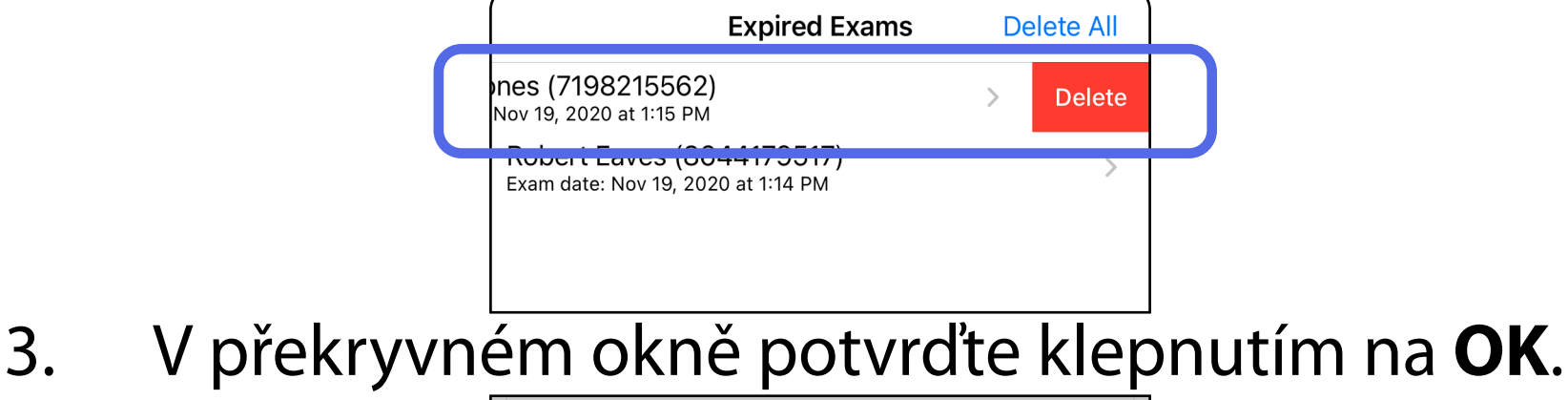

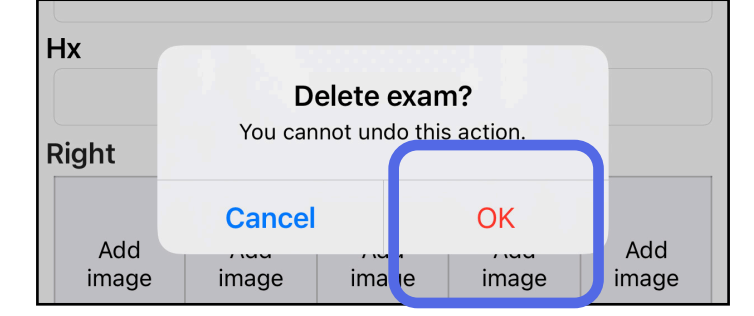

### <span id="page-27-0"></span>**Vyšetření, kterým brzy vyprší platnost (iOS)**

*Platí pro: Režim školení*

Pokud brzy vyprší platnost vyšetření, zobrazí se dialogové okno "Exams expiring soon" (Brzy vyprší platnost vyšetření).

Klepnutím na **OK** zkontrolujte, vyšetření, kterým brzy vyprší platnost.

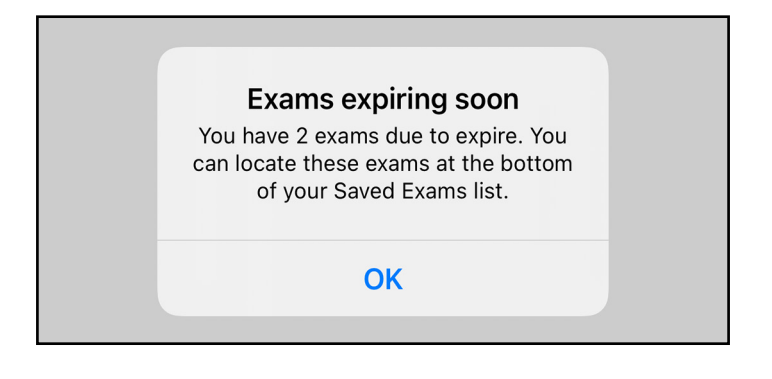

Dokud vyšetření platnost nevyprší, není nutná žádná akce.

ams

 $\hspace{0.1mm} +$ 

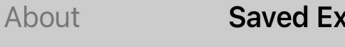

Q Search by patient name or MRN

Elaine Jones (7198215562) Exam date: Nov 23, 2020 at 9:45 AM Expiring tomorrow

Robert Eaves (8644179517) Exam date: Nov 23, 2020 at 9:44 AM **Expiring tomorrow** 

### <span id="page-27-1"></span>**Zobrazit vyšetření, jejichž platnost brzy vyprší (iOS)**

### <span id="page-28-1"></span><span id="page-28-0"></span>**Přidání vyšetření (iOS)**

- 1. Klepnutím na  $+$  přidáte nové vyšetření.
- 2. Viz část [Pořizování snímků \(iOS\).](#page-29-1)

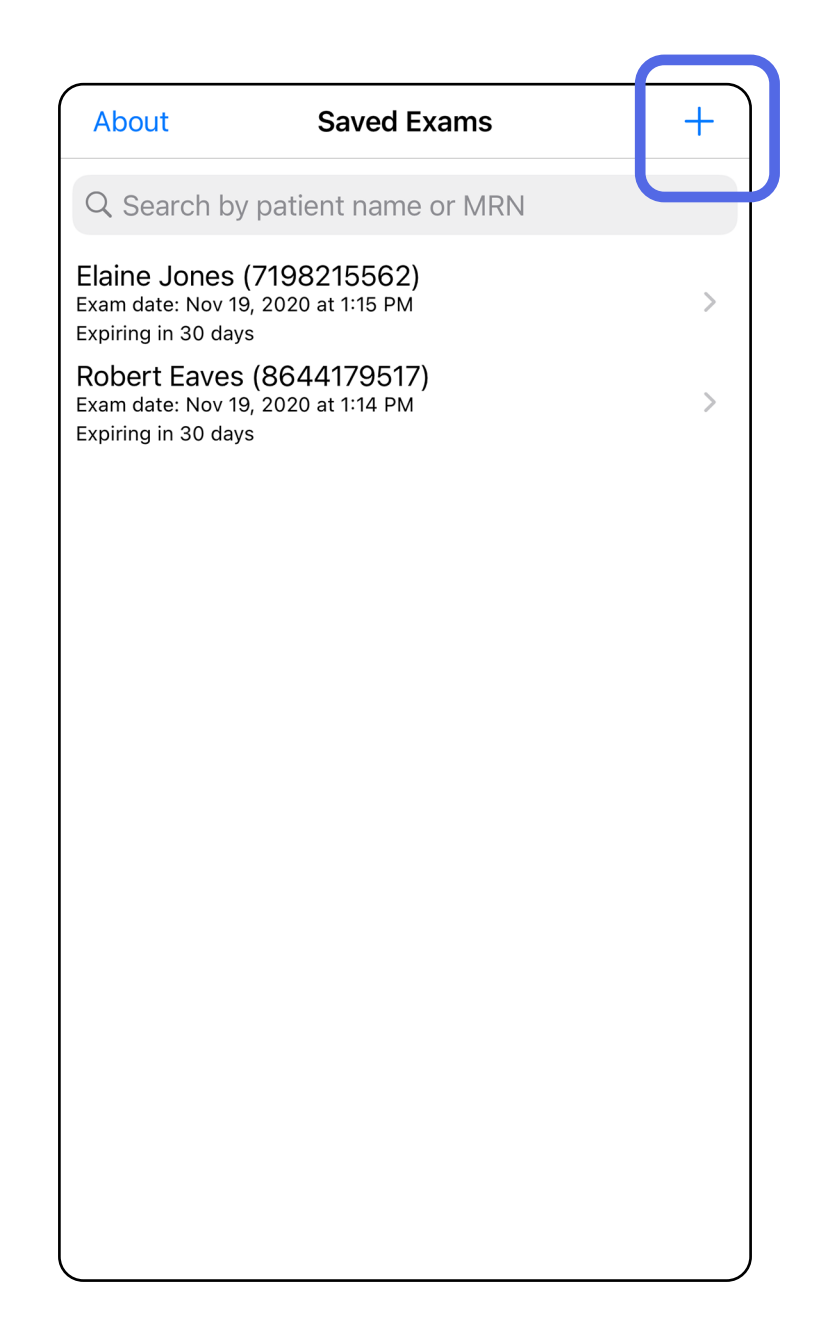

û

### <span id="page-29-1"></span><span id="page-29-0"></span>**Pořizování snímků (iOS)**

- 1. Umístěte zařízení před požadovanou stranou. Na internetové adrese [hillrom.com/getstarted](http://hillrom.com/getstarted) naleznete videa a další školicí materiály, kde jsou uvedeny informace k provedení vyšetření.
- 2. Klepnutím na **Add image** (Přidat snímek) pořiďte snímky pravé a levé strany.

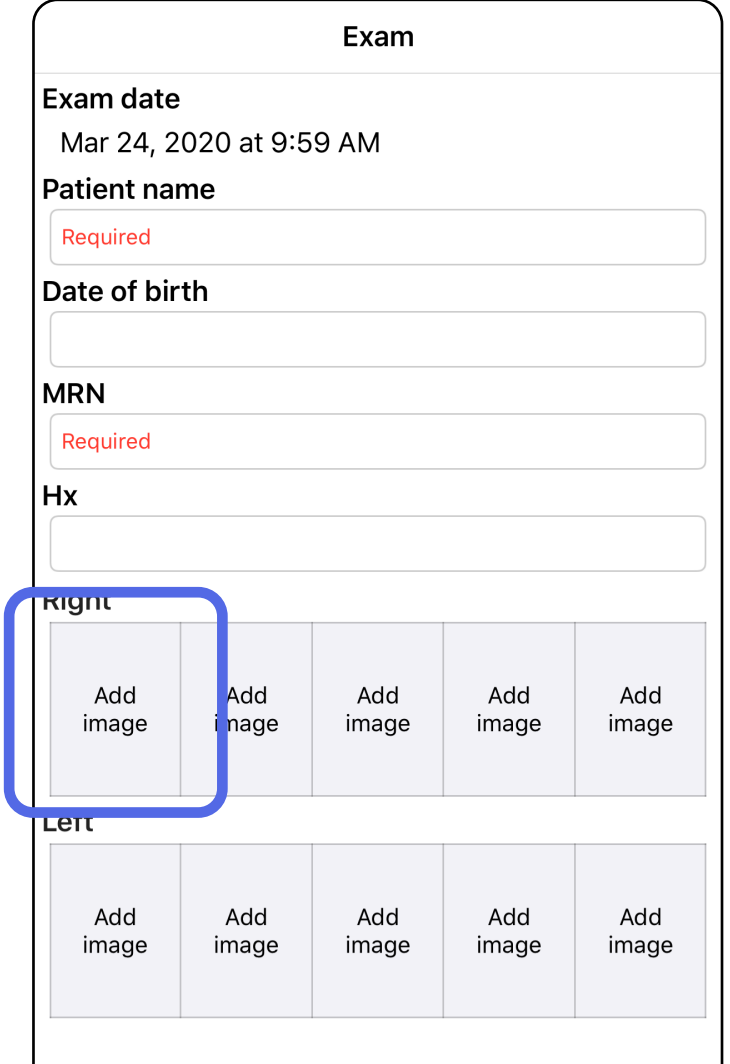

3. Pokud je k dispozici předchozí záznam, zvolte z místní nabídky možnost pro zahájení nového záznamu (**New recording**) nebo pro výběr snímků z předchozího záznamu (**Previous recording**). Viz část [Výběr snímků \(iOS\).](#page-32-1)

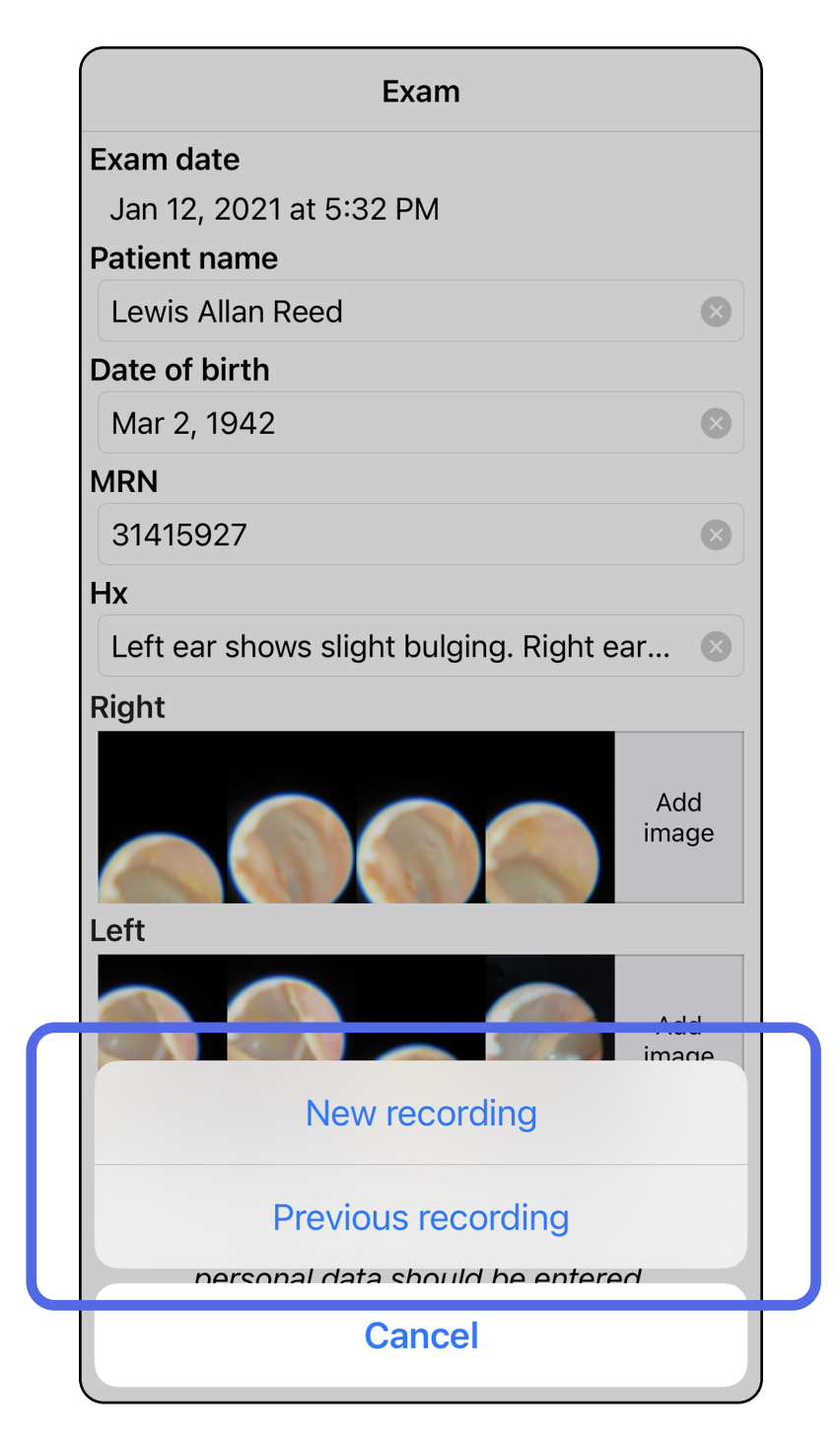

#### Pokud není k dispozici předchozí záznam, zaznamenávání se zahájí a zastaví automaticky. Viz část [Výběr snímků \(iOS\).](#page-32-1)

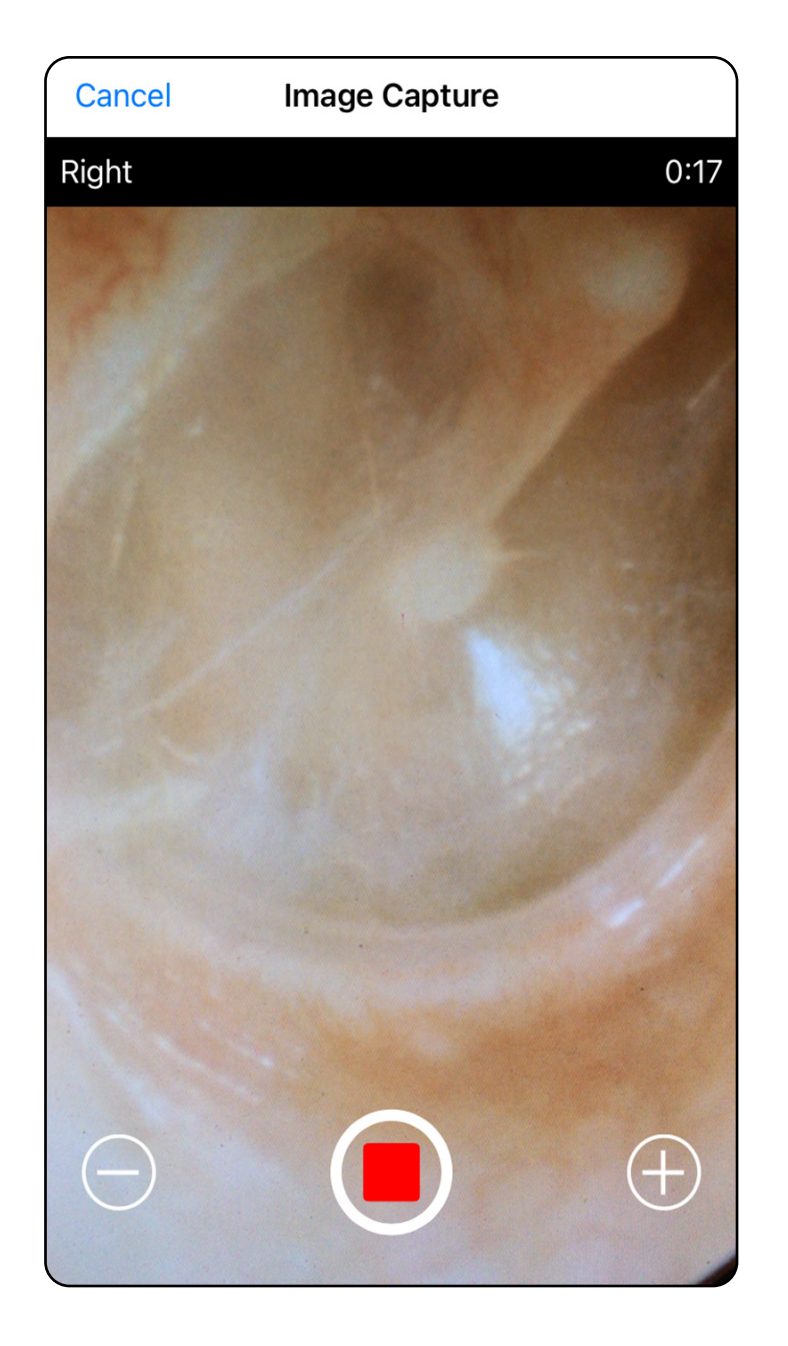

#### Přejděte na seznam *[Použití funkcí aplikace](#page-16-1)*

### <span id="page-32-1"></span><span id="page-32-0"></span>**Výběr snímků (iOS)**

- 1. Snímky, které chcete ponechat, vyberte pomocí posuvníku ve spodní části a potažením doleva nebo doprava na snímku snímky vyberte.
- 2. Klepnutím na ikonu **o** filtr aplikujete. Filtry se aplikují na všechny aktuálně pořízené snímky na obrazovce výběru snímků.
- 3. Klepněte na ikonu  $+$ u každého snímku, který chcete ponechat.
- 4. Chcete-li se vrátit na obrazovku Exam (Vyšetření), klepněte na možnost **Done** (Hotovo). Chcete-li sdílet vybraný snímek z této obrazovky, klepněte na ikonu f<sup>1</sup>.
	- **POZNÁMKA** V rámci vyšetření lze na jedné straně ponechat maximálně 5 snímků.
- $\frac{1}{2}$ **POZNÁMKA** Šipka v pravém horním rohu snímku ukazuje, kterým směrem je horní strana pořízeného snímku.

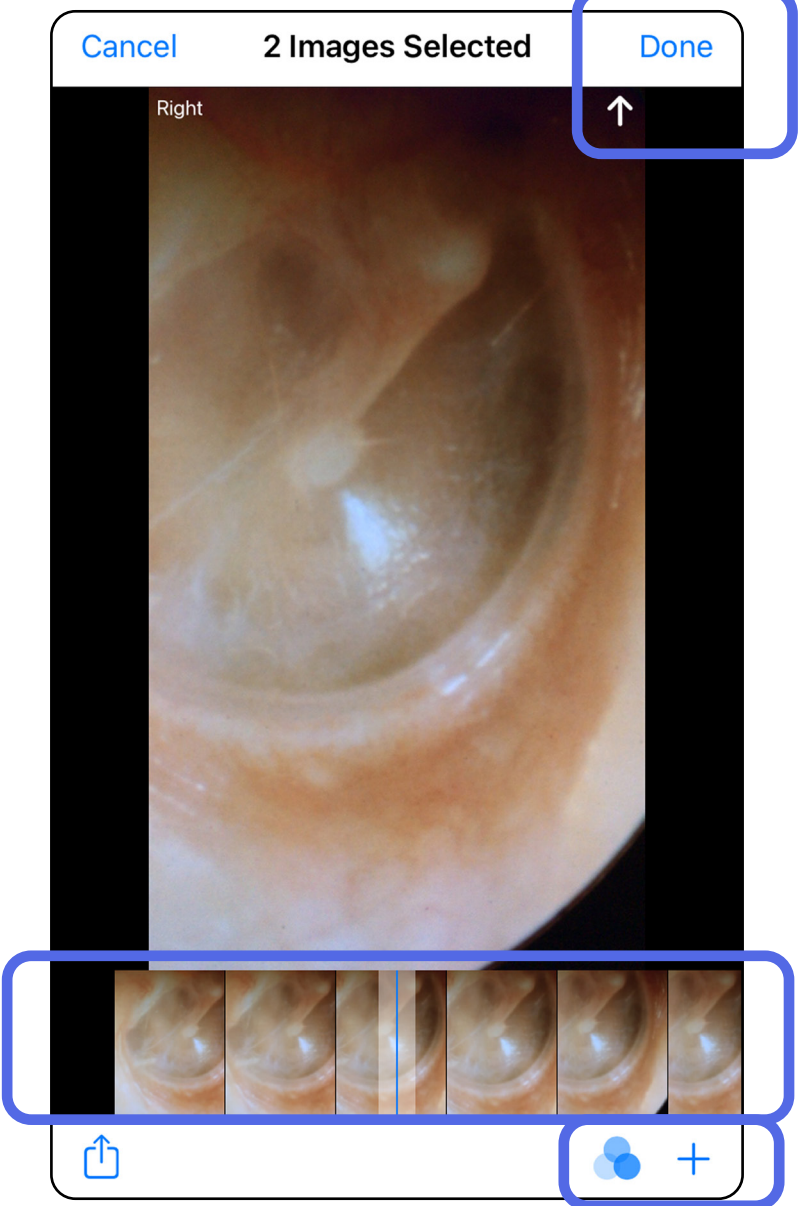

### <span id="page-33-1"></span><span id="page-33-0"></span>**Zobrazení vybraných snímků (iOS)**

- 1. Na obrazovce Exam (Vyšetření) klepněte na snímek.
- 2. Na obrazovce Selected image (Vybraný snímek) potáhněte doleva nebo doprava, abyste prošli všechny snímky pro obě strany.
- $\frac{1}{2}$   $\vert$ **POZNÁMKA** Šipka v pravém horním rohu snímku ukazuje, kterým směrem je horní strana pořízeného snímku.

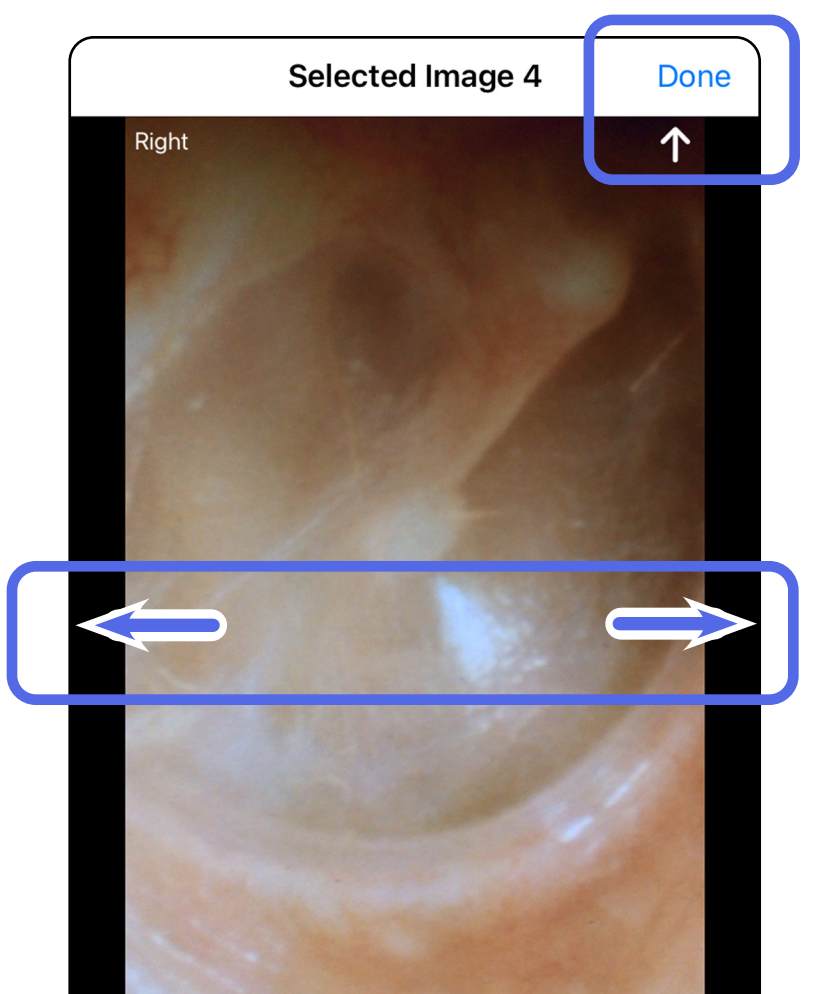

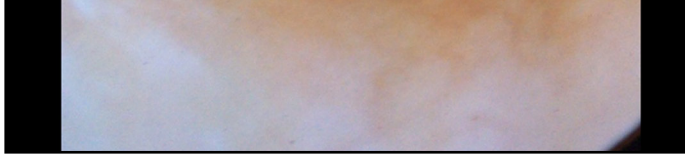

# <span id="page-34-0"></span>**Použití filtru, přesouvání a mazání snímků (iOS)**

Na obrazovce Exam (Vyšetření) klepněte na snímek, abyste jej otevřeli.

- Klepnutím na ikonu **o** filtr aplikujete. Filtry se použijí pouze na aktuální snímek a při jeho sdílení. Ukládají se původní snímky bez uplatněného filtru.
- Klepnutím na  $\Box$  přesunete snímek na druhou stranu *(není k dispozici u vyšetření s vypršenou platností)*. Tato funkce je užitečná, pokud jste při zahájení pořizování snímku vybrali nesprávnou stranu.
- Klepnutím na <sup>dd do</sup>dstraňte snímek a potvrďte odstranění *(není k dispozici u vyšetření s vypršenou platností)*.

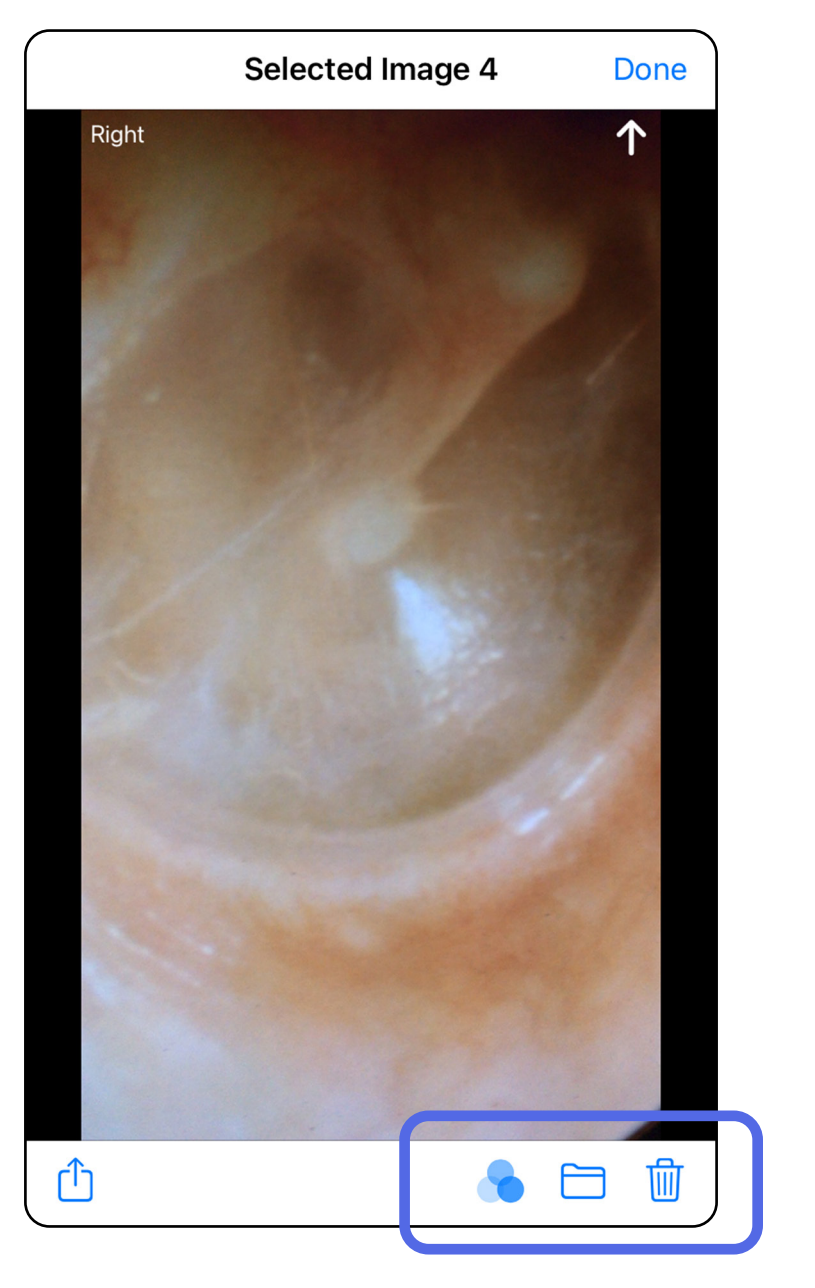

### <span id="page-35-1"></span><span id="page-35-0"></span>**Uložení vyšetření (iOS)**

- 1. Doplňte údaje o pacientovi.
- 2. Klepněte na **Save** (Uložit).
- ┋<mark>Ӆ</mark> **POZNÁMKA** K uložení vyšetření nejsou zapotřebí snímky. Pacientské údaje lze přidat před nebo po výběru snímků.
- Ë M | **POZNÁMKA** Vyšetření lze uložit pouze po zadání požadovaných údajů.

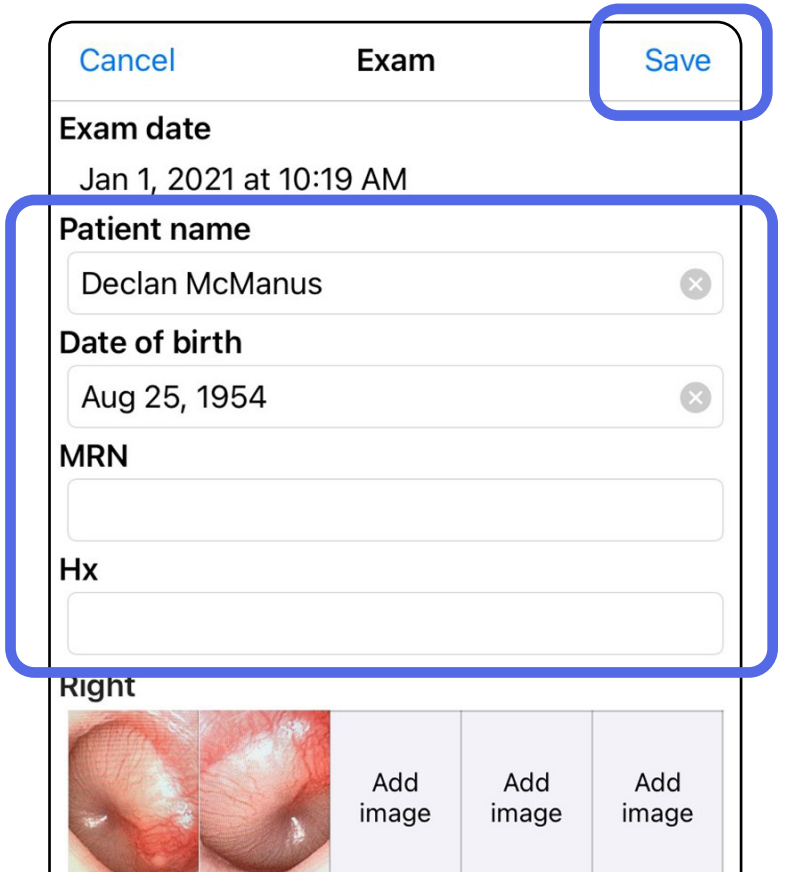

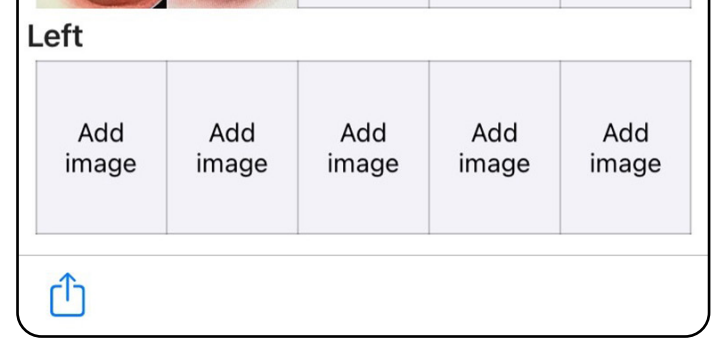

### <span id="page-36-1"></span><span id="page-36-0"></span>**Úpravy uloženého vyšetření (iOS)**

1. Chcete-li upravit vyšetření, klepněte na název požadovaného vyšetření, abyste je otevřeli.

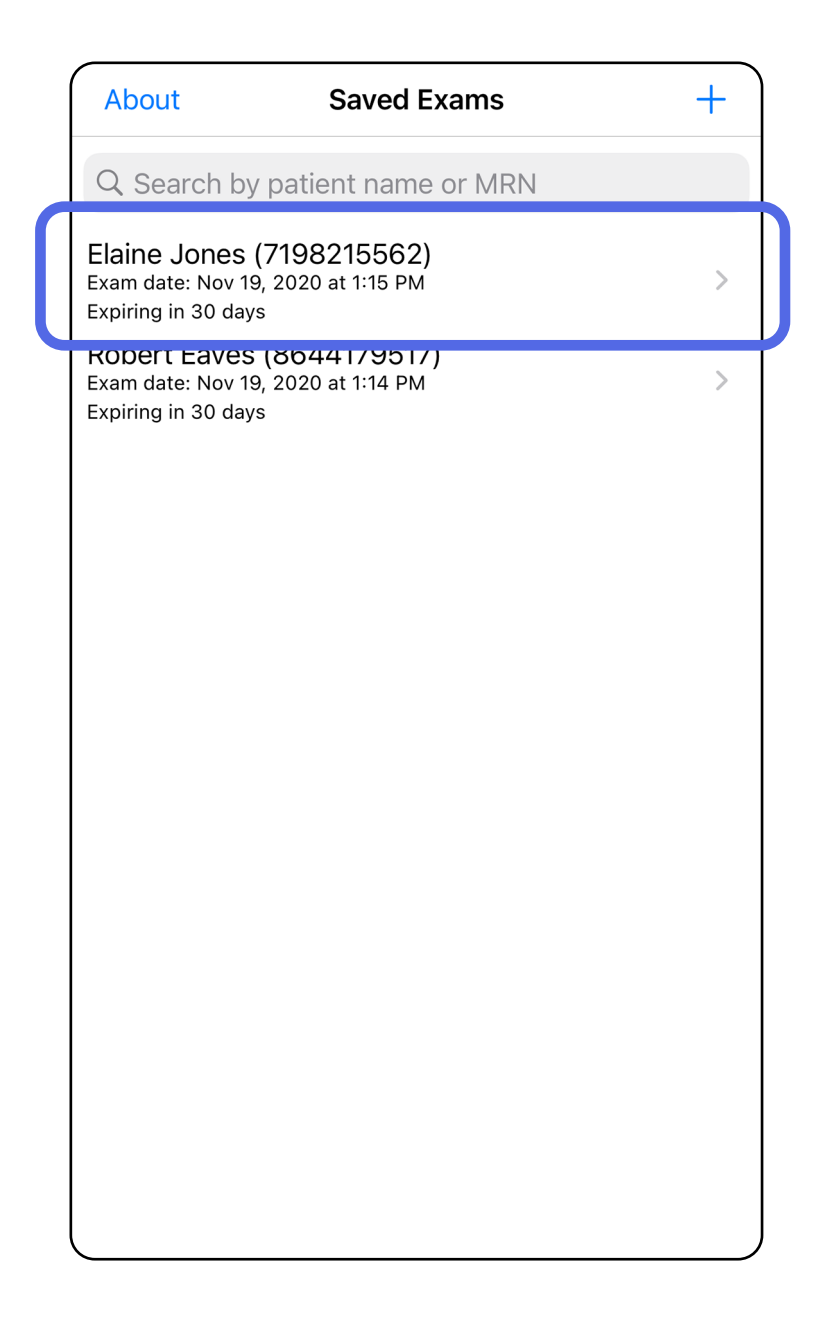

- 2. Na obrazovce Exam (Vyšetření) klepněte na pole, které chcete upravit.
- 3. Zadejte pacientské údaje.
	- a. Použijte vysouvací klávesnici nebo numerickou klávesnici, abyste zadali pacientovo jméno, číslo lékařského záznamu (MRN).
	- b. Rozevírací kalendář použijte k zadání data narození.

- 4. Přidejte nebo odeberte snímky. Viz část [Pořizování snímků \(iOS\)](#page-29-1) a [Použití filtru,](#page-34-0)  [přesouvání a mazání snímků \(iOS\).](#page-34-0)
- 5. Klepněte na **Save** (Uložit).
- **POZNÁMKA** Uložení je k dispozici, pouze pokud se provádějí změny a požadované pacientské údaje jsou kompletní.

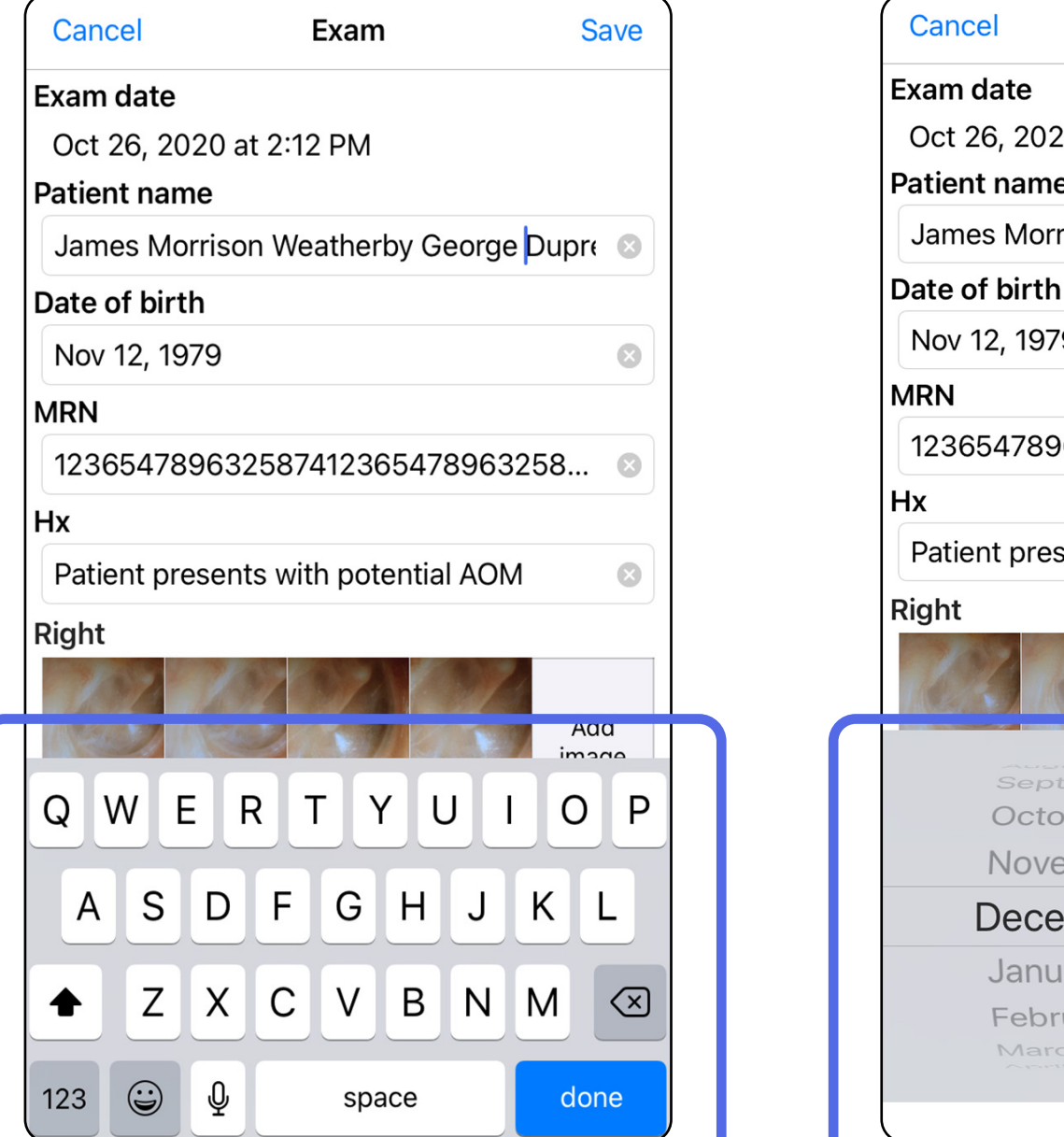

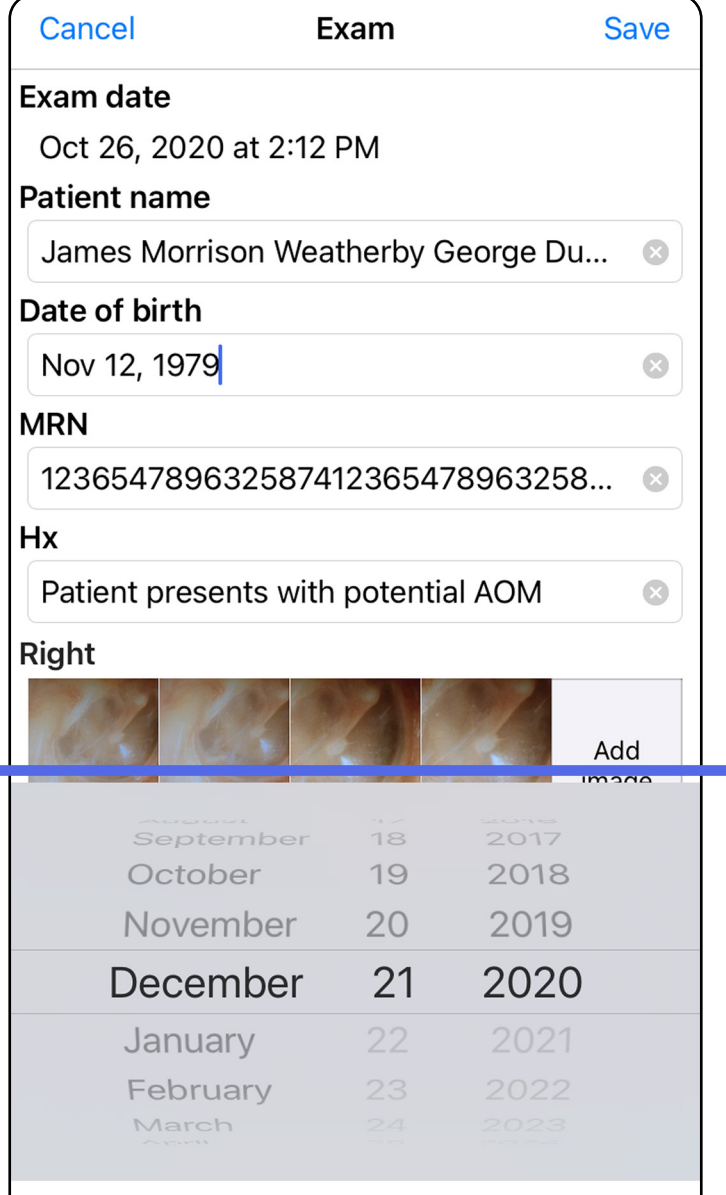

- 1. Na obrazovce Exam (Vyšetření) klepněte na ikonu <sup>ך</sup>ז.
- 2. Postupujte podle zobrazených výzev ke sdílení vyšetření.
- **POZNÁMKA** Sdílení je k dispozici, pokud je ve vyšetření k dispozici alespoň 1 snímek a požadované pacientské údaje.

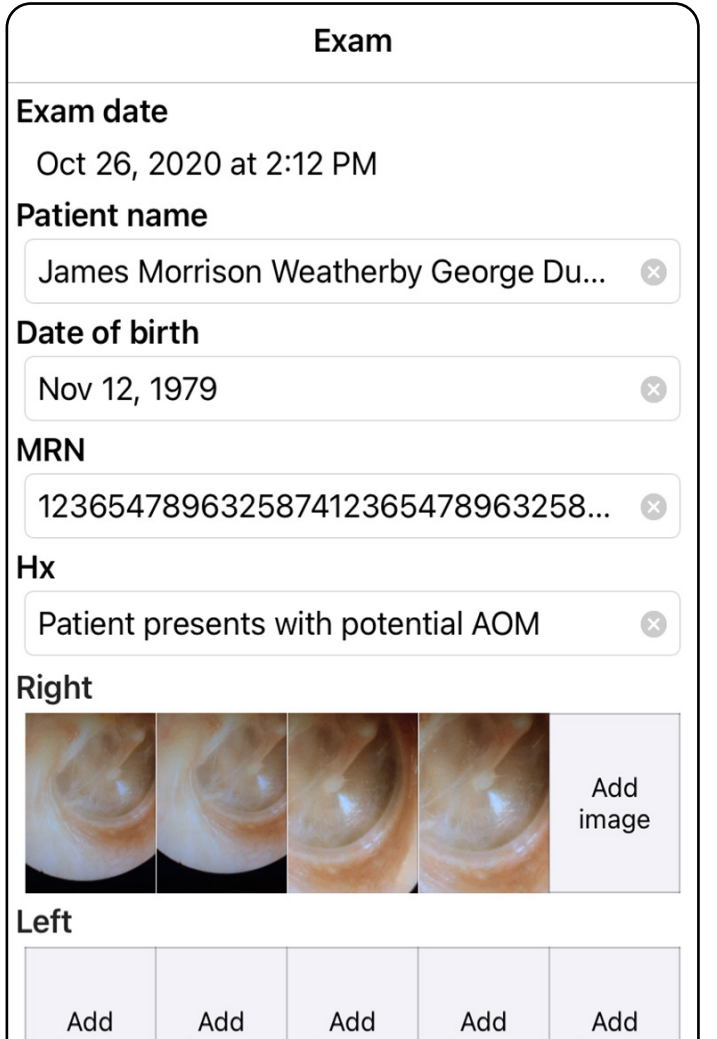

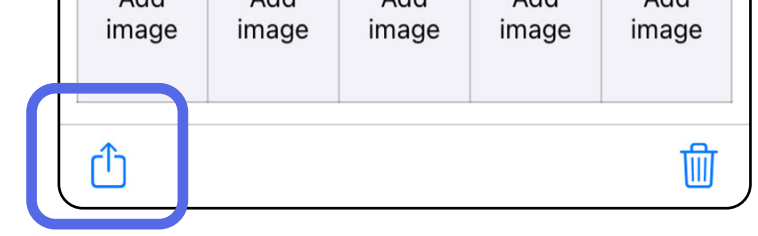

### <span id="page-38-1"></span><span id="page-38-0"></span>**Sdílení vyšetření (iOS)**

3. Z místní nabídky vyberte metodu sdílení.

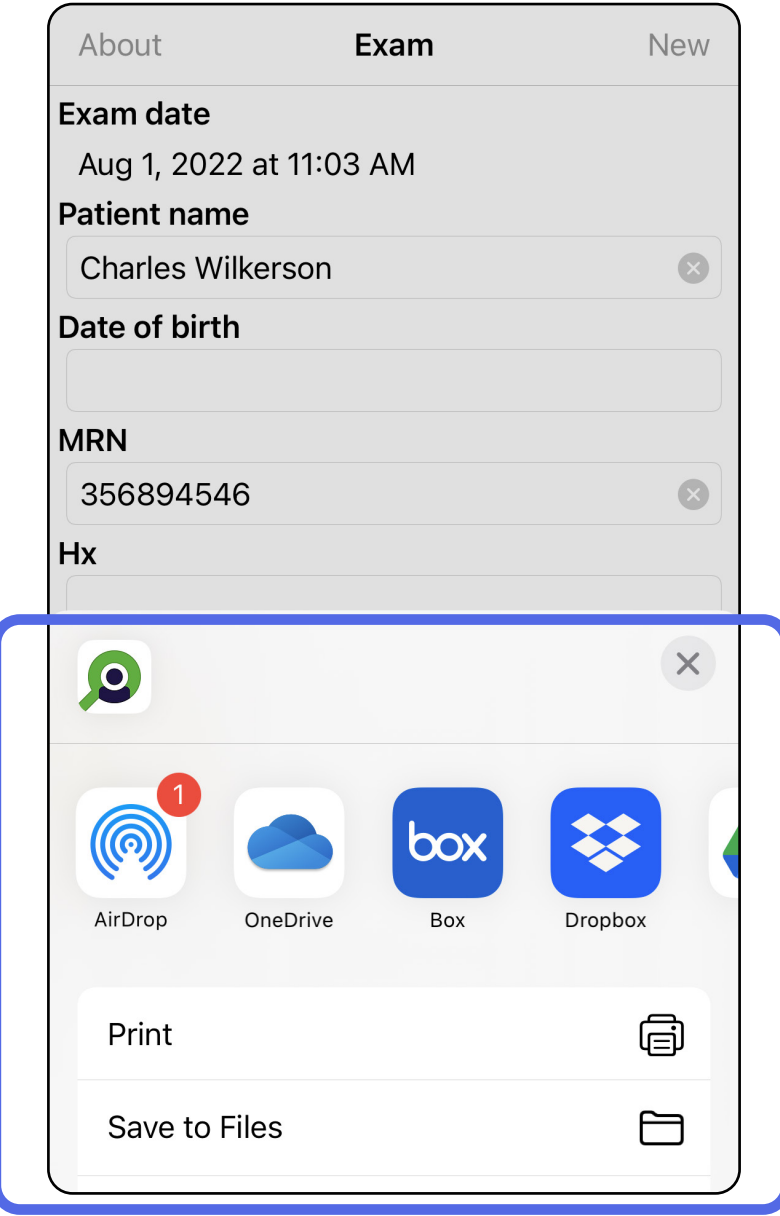

4. Pro sdílení postupujte podle zobrazených výzev.

### **POZNÁMKA** Viz část [Zabezpečení zařízení a](#page-10-1)  [pacientských údajů.](#page-10-1)

 $\frac{1}{2}$ **POZNÁMKA** Sdílené snímky z aplikace iExaminer mohou obsahovat vložené informace. Některé aplikace pro prohlížení fotografií nepodporují vložené informace. Pokud příjemce fotografii nemůže zobrazit, měl by ověřit, zda aplikace pro prohlížení fotografií podporuje prohlížení snímků s vloženými informacemi nebo vybrat jinou aplikaci pro prohlížení fotografií.

### <span id="page-40-1"></span><span id="page-40-0"></span>**Sdílení snímku (iOS)**

- 1. Na obrazovce Exam (Vyšetření) klepněte na požadovaný snímek.
- 2. Klepněte na ikonu  $\hat{D}$ .
- $\frac{1}{2}$ **POZNÁMKA** Sdílení je k dispozici, pouze pokud jsou ve vyšetření požadované pacientské údaje.

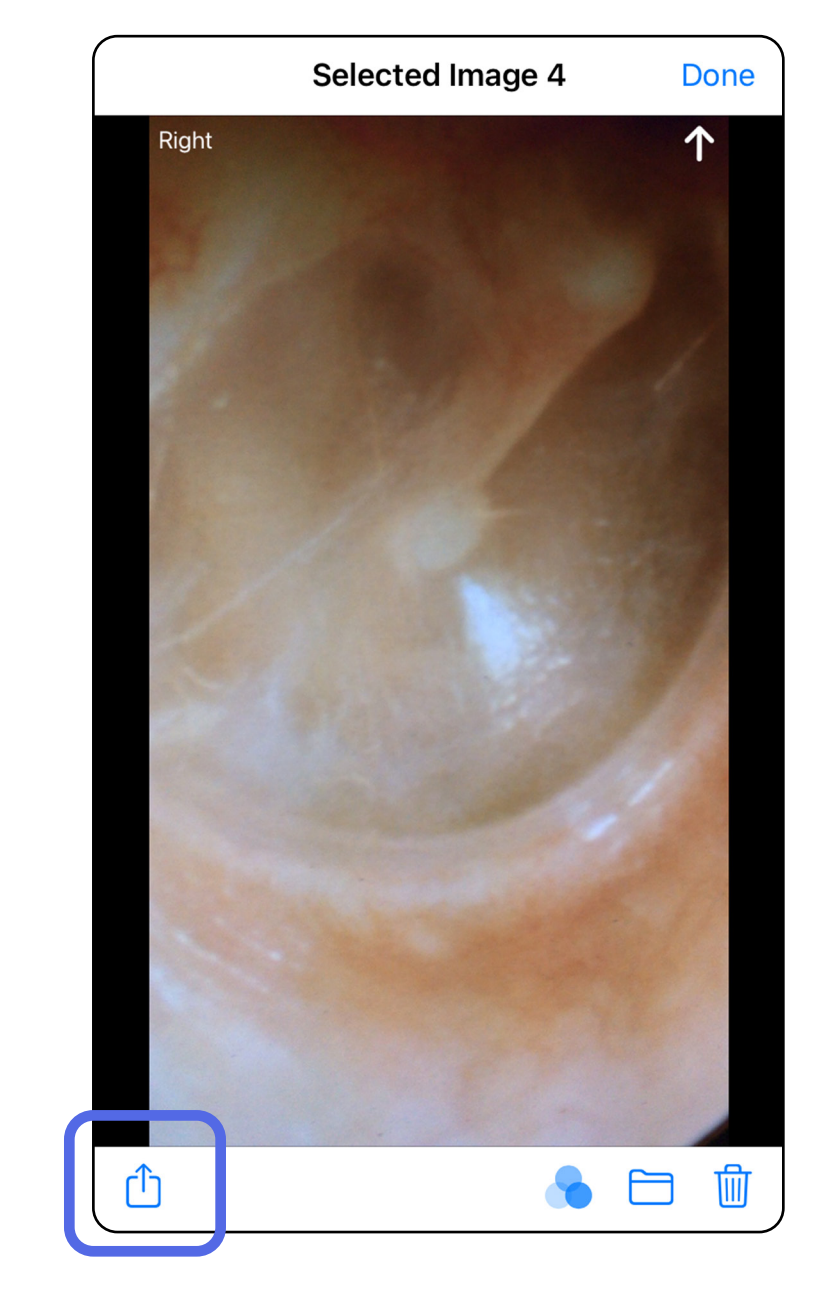

3. Z místní nabídky vyberte metodu sdílení a postupujte podle zobrazených výzev.

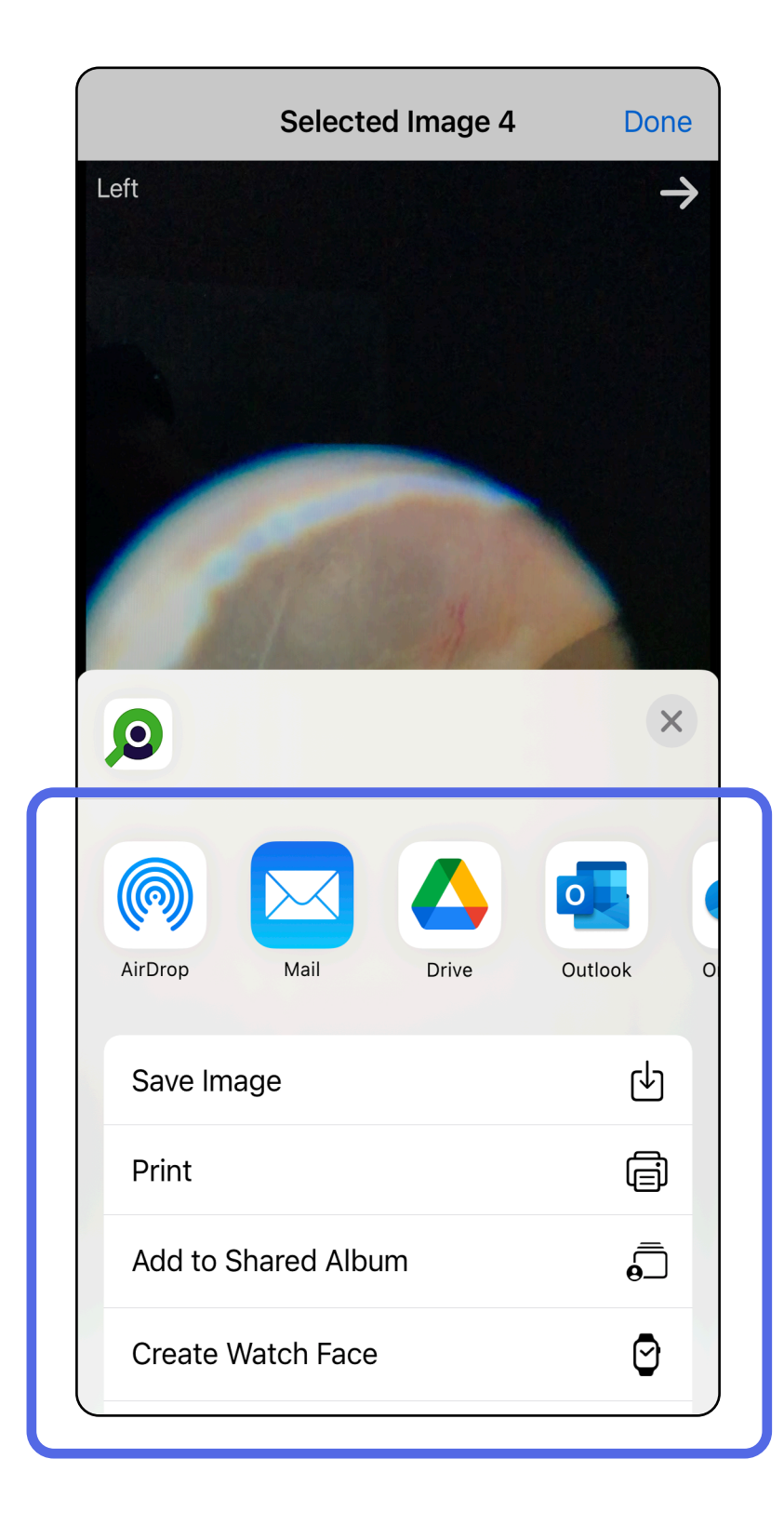

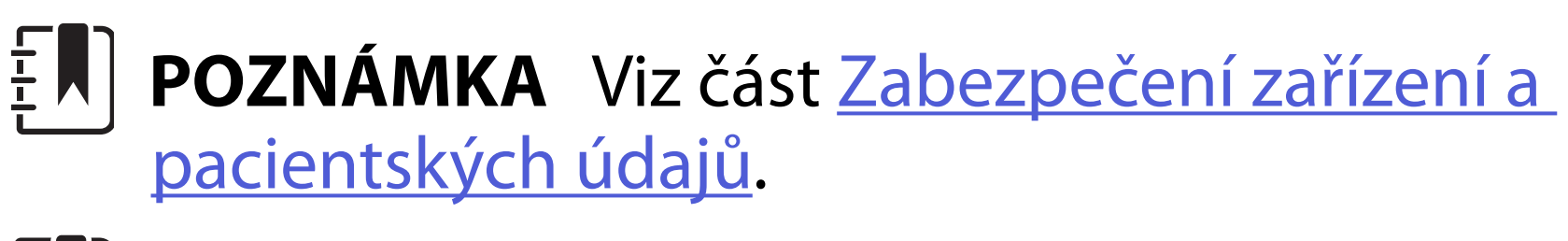

 $\frac{1}{2}$ **POZNÁMKA** Sdílené snímky z aplikace iExaminer mohou obsahovat vložené informace. Některé aplikace pro prohlížení fotografií nepodporují vložené informace. Pokud příjemce fotografii nemůže zobrazit, měl by ověřit, zda aplikace pro prohlížení fotografií podporuje prohlížení snímků s vloženými informacemi nebo vybrat jinou aplikaci pro prohlížení fotografií.

- 1. Chcete-li uložené vyšetření odstranit, na názvu uloženého vyšetření potáhněte doleva.
- 2. Potvrďte klepnutím na možnost **Delete** (Odstranit).

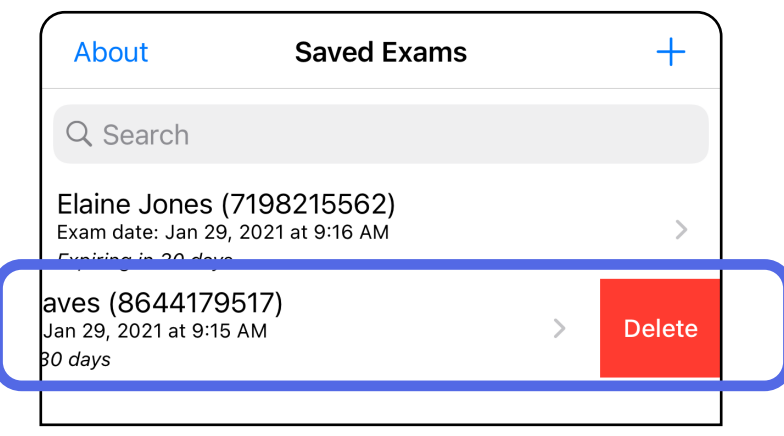

1. Chcete-li vymazat uložené vyšetření, zobrazte vyšetření a poté klepněte na ikonu  $\mathbb{m}$ .

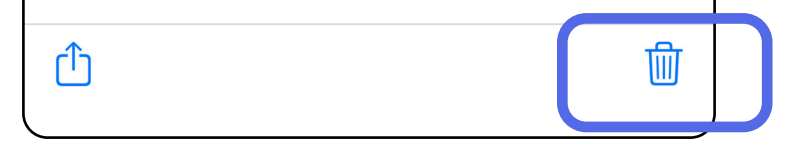

Možnost 1: Posunutím prstu jej odstraníte *Platí pro: Režim školení* Existují 2 způsoby vymazání vyšetření.

### <span id="page-42-1"></span><span id="page-42-0"></span>**Odstranění vyšetření (iOS)**

**POZNÁMKA** Odstraněné vyšetření nelze obnovit.

Možnost 2: Zobrazte vyšetření.

3. V překryvném okně potvrďte klepnutím na možnost **OK**.

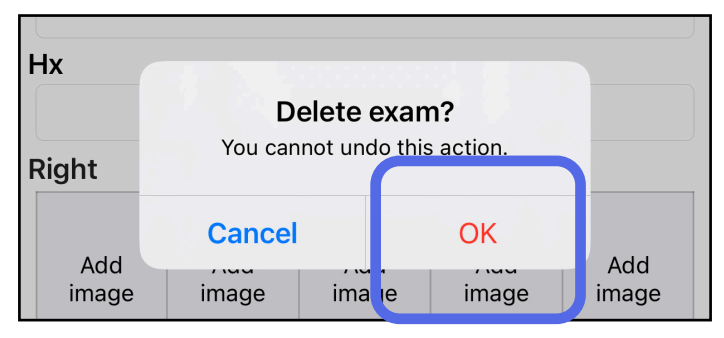

2. V překryvném okně potvrďte klepnutím na možnost **OK**.

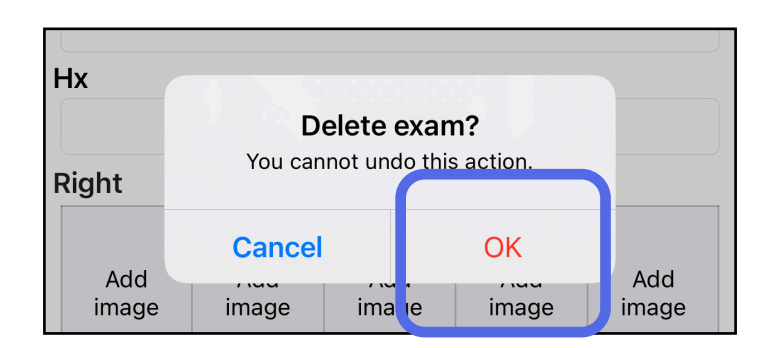

1. Chcete-li vyšetření zrušit, klepněte na možnost **New** (Nový).

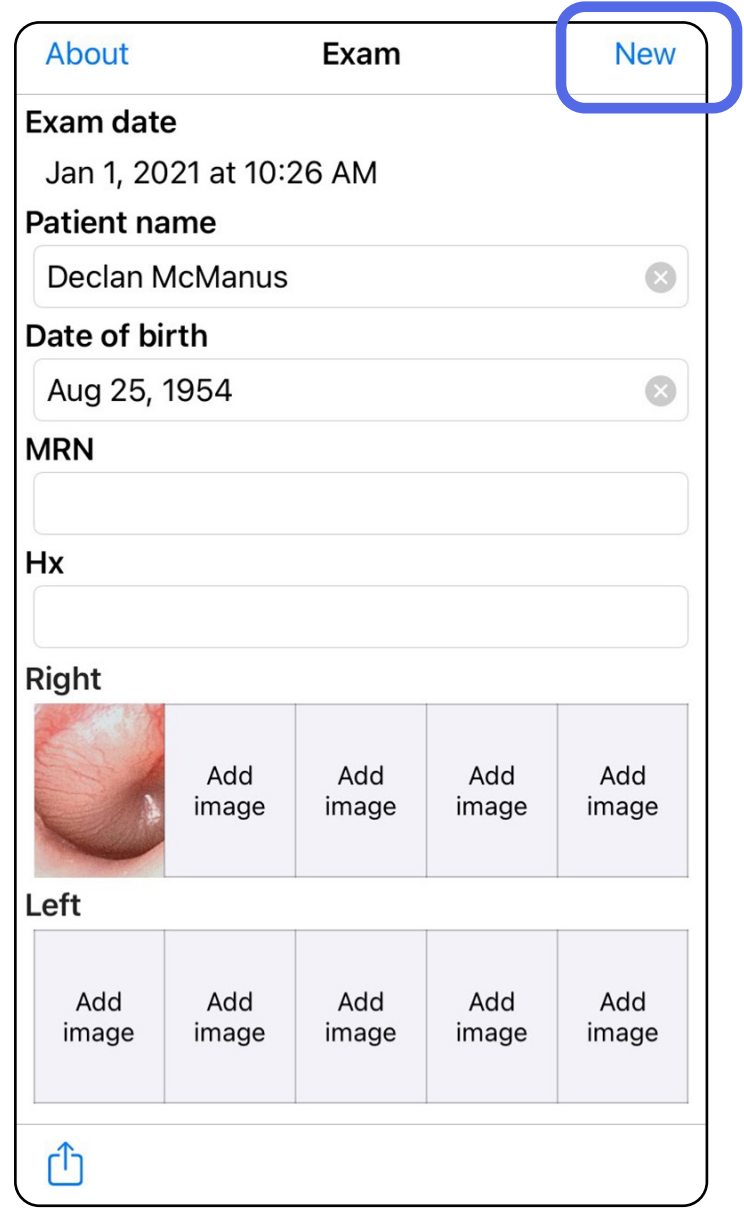

### <span id="page-43-1"></span><span id="page-43-0"></span>**Zrušení vyšetření (iOS)**

#### *Platí pro: Klinický režim*

2. Klepnutím na **OK** zrušíte změny a spustíte nové vyšetření.

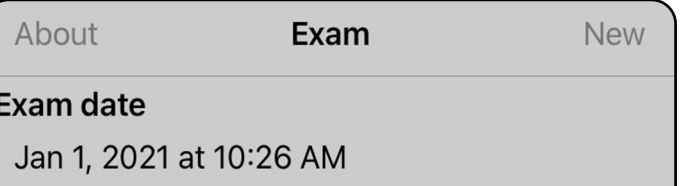

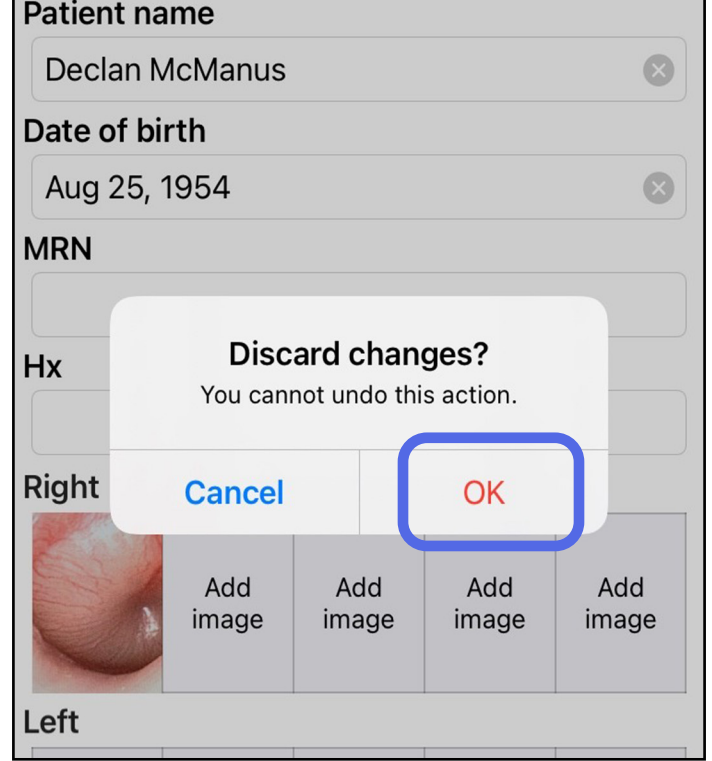

# <span id="page-44-0"></span>**Čištění**

U tohoto produktu není nutná žádná preventivní údržba kromě čištění.

Schválené čisticí chemikálie:

- 70% isopropylalkohol s 30 % deionizované vody (např. alkoholové ubrousky CiDehol® 70).
- Metrex<sup>™</sup> CaviWipes<sup>®</sup>
- PDI Super-Sani-Cloth<sup>®</sup>
- PDI-Sani-Cloth Plus®
- 1. Před čištěním odstraňte držák SmartBracket z hlavice a klip SmartClip. Klip SmartClip ponechte připojený k pouzdru.
- 2. K čištění držáku SmartBracket a klipu SmartClip používejte schválené čisticí chemikálie (viz výše) a odstraňte veškeré viditelné a neviditelné znečištění. Frekvence: Čistěte dle potřeby.

3. Nechte čisticí roztok uschnout.

**UPOZORNĚNÍ** SmartBracket ani SmartClip nesterilizujte a neponořujte do žádného roztoku.

Tyto pokyny k čištění jsou určeny pro držák SmartBracket a klip SmartClip. Pokud jde o opětovné zpracování přístrojů Welch Allyn, nahlédněte do příslušného návodu k použití. Likvidace držáku SmartBracket a klipu SmartClip musí probíhat podle následujícího postupu:

- 1. Postupujte podle pokynů pro čištění uvedených v této části uživatelské příručky.
- 2. Za účelem přípravy na recyklaci materiál roztřiďte.
	- Komponenty se demontují a recyklují podle druhu materiálu.
		- o Plasty je třeba recyklovat jako plastový odpad.
		- o Kovy se recyklují jako kovové materiály.
	- Obsahuje šrouby a upevňovací prvky.

Pokyny k likvidaci najdete v návodech k použití k příslušné hlavici.

V případě likvidace chytrého telefonu a pouzdra postupujte podle pokynů od výrobce. Odstraňte všechna existující data týkající se pacientů/ nemocnice/kliniky/lékaře, abyste zachovali důvěrnost. Před odstraněním může data zálohovat.

Uživatelé by se měli řídit všemi místními, národními a/nebo regionálními zákony a směrnicemi, které se týkají bezpečné likvidace zdravotnických prostředků a příslušenství. V případě pochybností se uživatel zařízení musí nejprve obrátit na technickou podporu společnosti Hillrom, aby získal pokyny ohledně protokolů o bezpečné likvidaci.

# <span id="page-45-0"></span>**Bezpečná likvidace**

Informace o elektromagnetické kompatibilitě (EMC) naleznete na webových stránkách společnosti Hillrom: [hillrom.com/getstarted.](http://hillrom.com/getstarted)

## **Elektromagnetická kompatibilita**

## **Příslušenství**

# **Nekompatibilní zařízení**

Viz návod k použití k příslušným přístrojům Welch Allyn, kde je uvedeno příslušenství a aplikované součásti.

Viz příslušný návod k použití přístroje Welch Allyn.

# <span id="page-46-0"></span>**Skladování a přeprava**

Viz příslušný návod k použití přístroje Welch Allyn.

## **Rozteč pixelů**

Rozteč pixelů na fundu pro emmetropické oko s ohniskovou vzdáleností 17 mm se liší v závislosti na chytrém telefonu. Viz níže uvedený seznam.

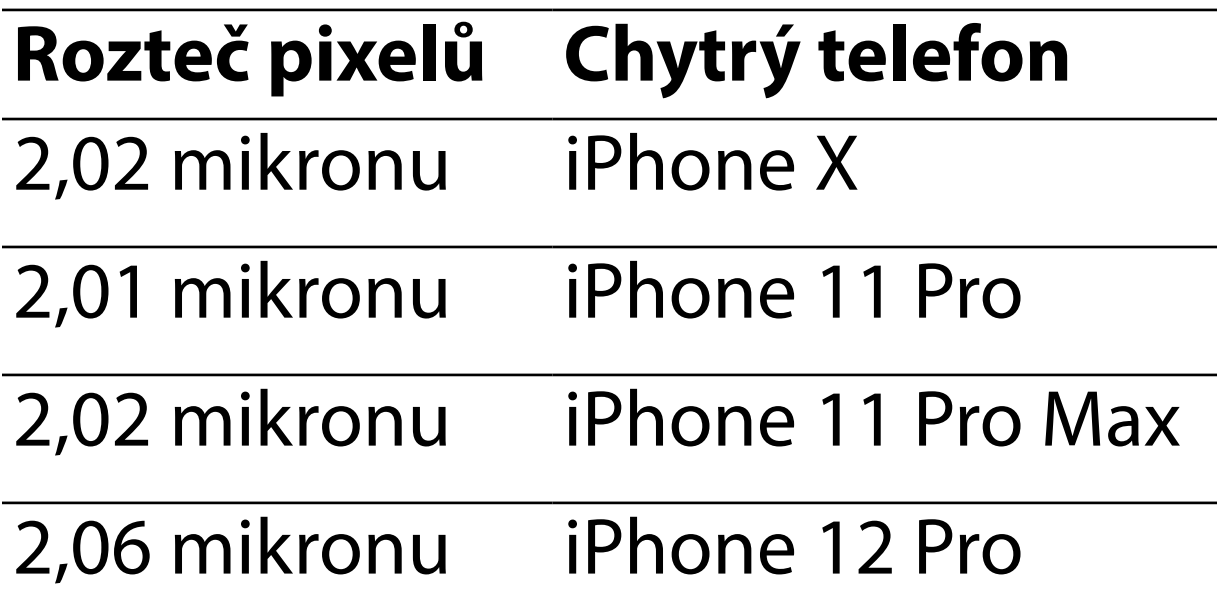

# **Shoda s předpisy**

Vyhovuje požadavkům normy ISO 10940:2009.

Společnost Welch Allyn, Inc. zaručuje, že se na držácích SmartBracket a klipech SmartClip systému Welch Allyn iExaminer nevyskytují z výroby žádné vady materiálu ani vady ve zpracování a že budou fungovat v souladu se specifikací uváděnou výrobcem po dobu jednoho roku od data zakoupení. Pokud během záručního období dojde k poruše přístroje nebo odchylce od specifikací výrobce, společnost Welch Allyn na vlastní náklady provede opravu nebo výměnu daného přístroje či komponentu. Tato záruka se vztahuje pouze na držáky SmartBracket a klipy SmartClip systému Welch Allyn iExaminer zakoupené jako nové od společnosti Welch Allyn nebo od jejích autorizovaných distributorů či obchodních zástupců. Kupující musí držák SmartBracket a klip SmartClip vrátit společnosti Welch Allyn nebo autorizovanému distributorovi či obchodnímu zástupci a uhradit přepravní náklady.

Tato záruka se nevztahuje na poruchu nebo poškození v důsledku neoprávněné manipulace, nesprávného použití, nedbalosti, nehod, úprav nebo přepravy. Záruka pozbývá platnosti, pokud se přístroj nepoužívá v souladu s doporučeními od výrobce nebo v případě jeho opravy.

# <span id="page-47-0"></span>**Záruka**